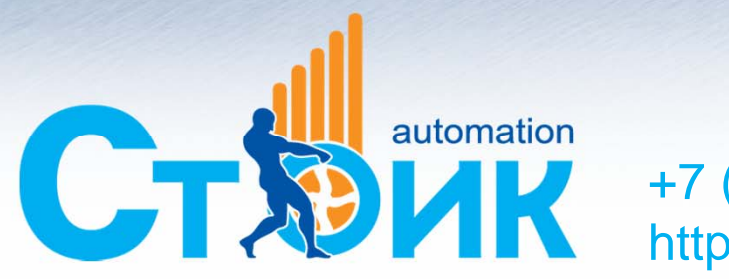

## +7 (499) 929-88-65 https://optimusdrive.ru/

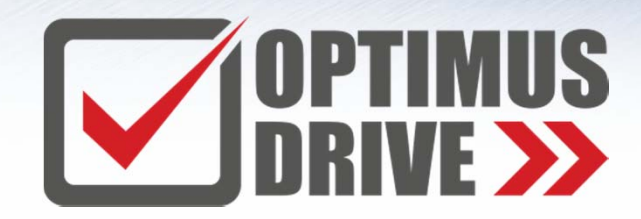

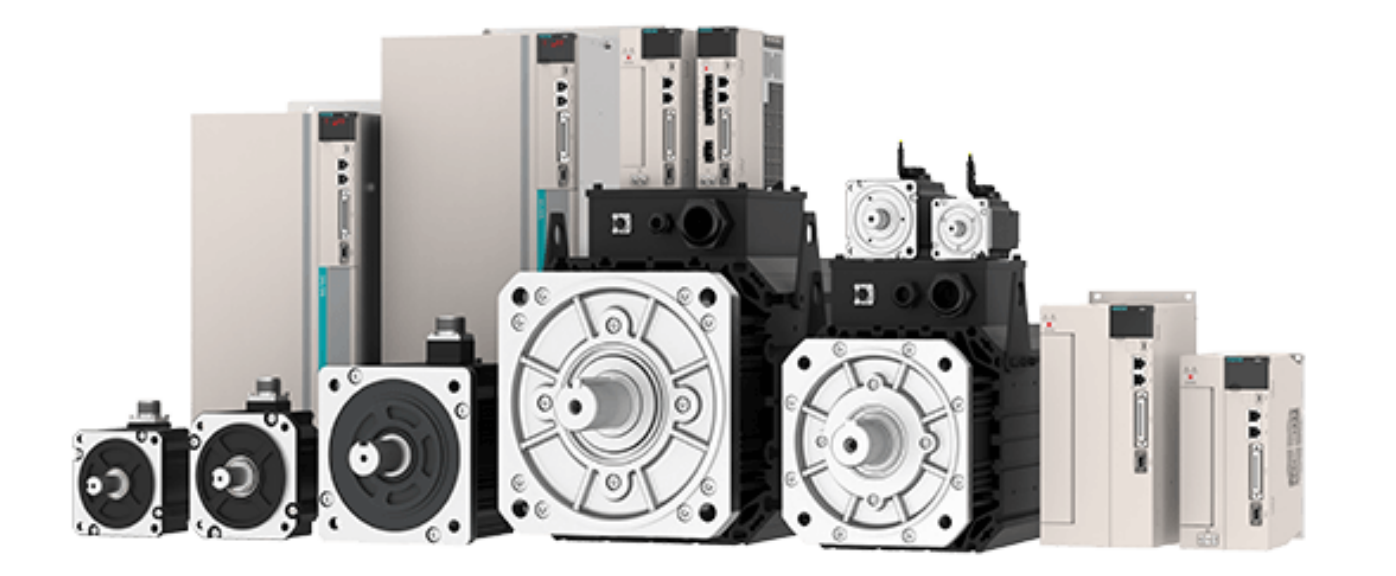

# Сервопривод Veichi серия SD700

# **Краткий обзор серии SD700**

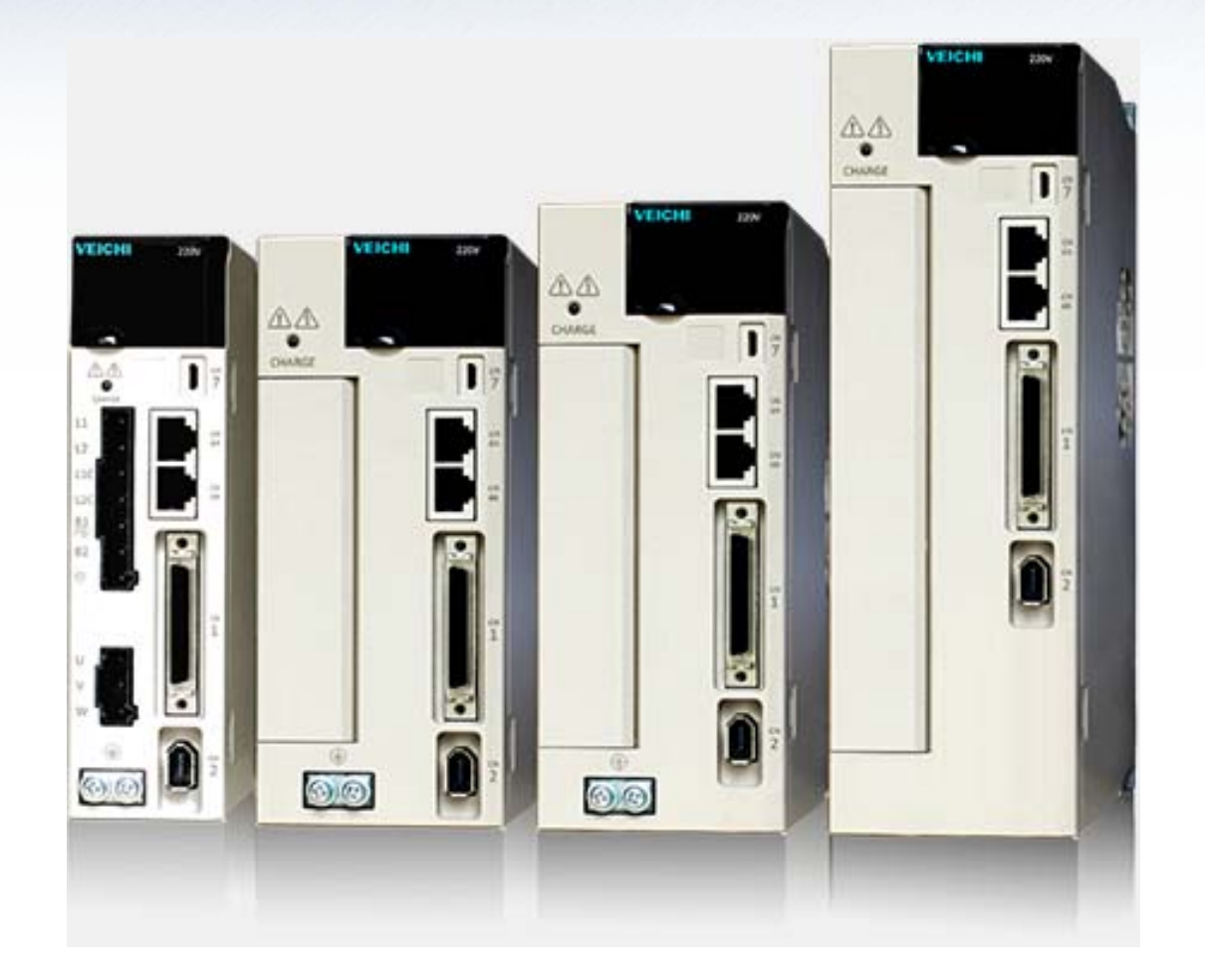

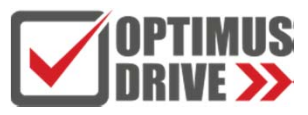

**Сервоусилитель серии SD700 Серводвигатель серии V7E**

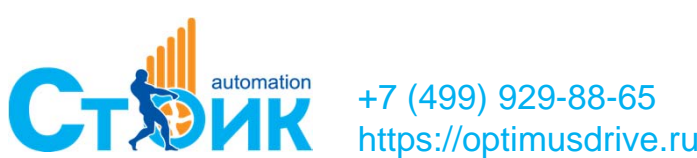

# **Сервоусилители серии SD700**

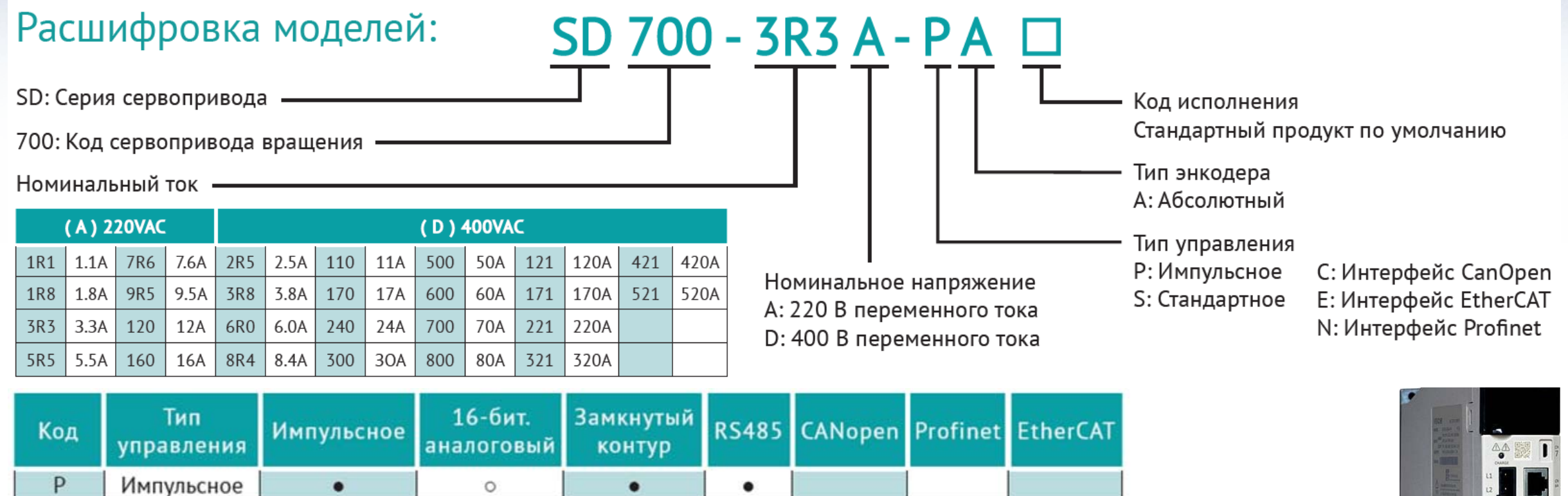

S Стандартное CANopen  $\bullet$  $\circ$  $\bullet$  $\bullet$   $1$ E **EtherCAT**  $\bullet$   $1$ Ñ Profinet ٠

 $\bullet$ 

 $\bullet$ 

 $\odot$ 

о: поддержка аналогового управления (12 бит)

 $\bullet$ 

+7 (499) 929-88-65

 $*1$ : по запросу

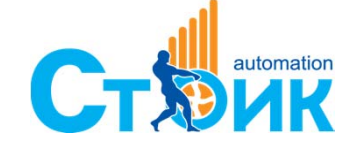

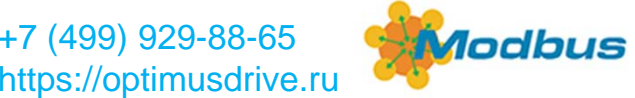

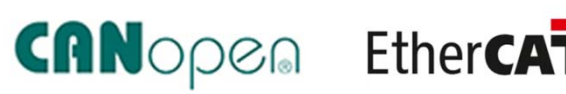

٠

 $\bullet$ 

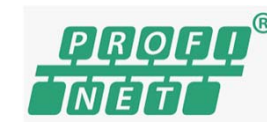

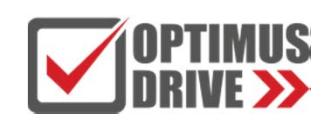

# **Сервоусилитель серии SD700**

**Диапазон мощностей (0,1кВт - 110кВт)**

- **Управление <sup>с</sup> полностью замкнутым контуром позиционирования (модель <sup>с</sup> импульсным типом управления, тип сигнала внешнего датчика - линейный драйвер);**
- ٠ **Высокое разрешение энкодера (23-бит, 8388608 имп/об)**
- ٠ **Модели <sup>с</sup> поддержкой CANopen, Ethercat ;**
- ٠ **Полоса пропускания 3 кГц;**
- **Подавление низкочастотных вибраций;**
- **Автонастраиваемый режекторный фильтр.**

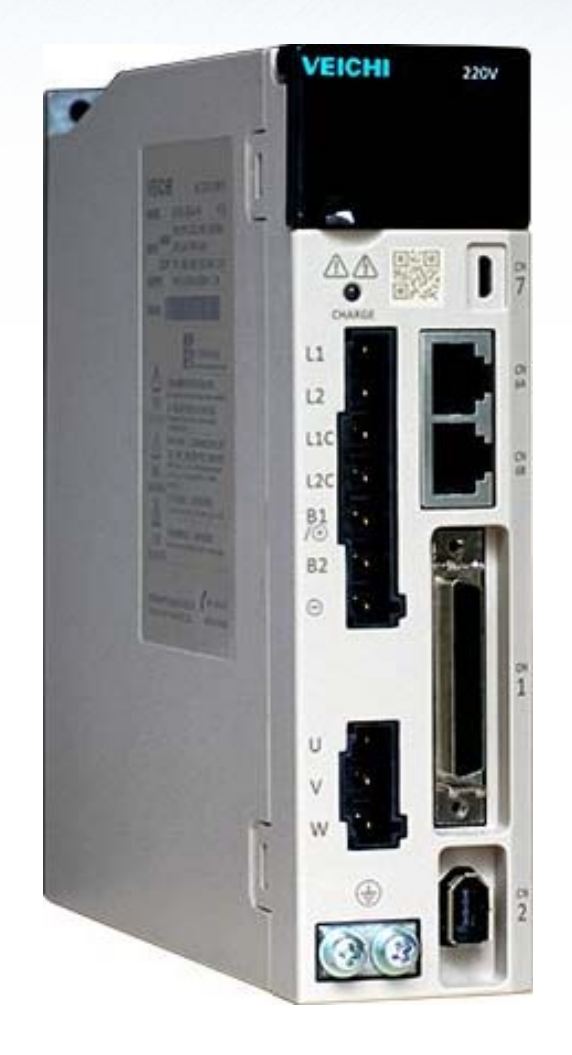

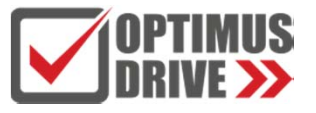

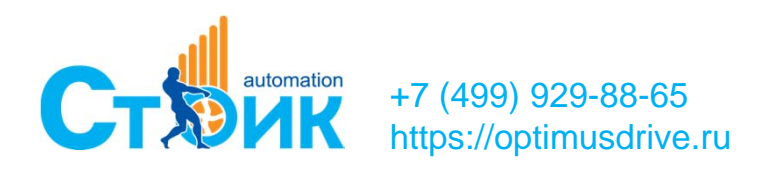

## **Описание элементов Блока управления**

**VEICHI** 

220V

**Порт подключения внешнего датчика положения (CN5)**

**у р клавиши управления Под защитной крышкой расположен дисплей <sup>и</sup>**

**Порт подключения ПК (CN7)**

**Порты связи CANopen, Ethercat (CN6A и CN6B)**

**Многофункциональный порт ввода вывода (CN1)**

**Порт подключения энкодера двигателя (CN2)**

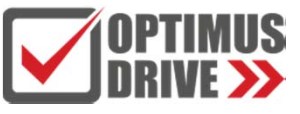

+7 (499) 929-88-65 https://optimusdrive.ru

**Клеммы подключения тормозного модуля Клеммы питания управления**

**Клеммы силового питания**

**Индикатор питания**

**Радиатор**

**Клеммы подключения серводвигателя**

# **Серводвигатели серии V7E и VM7**

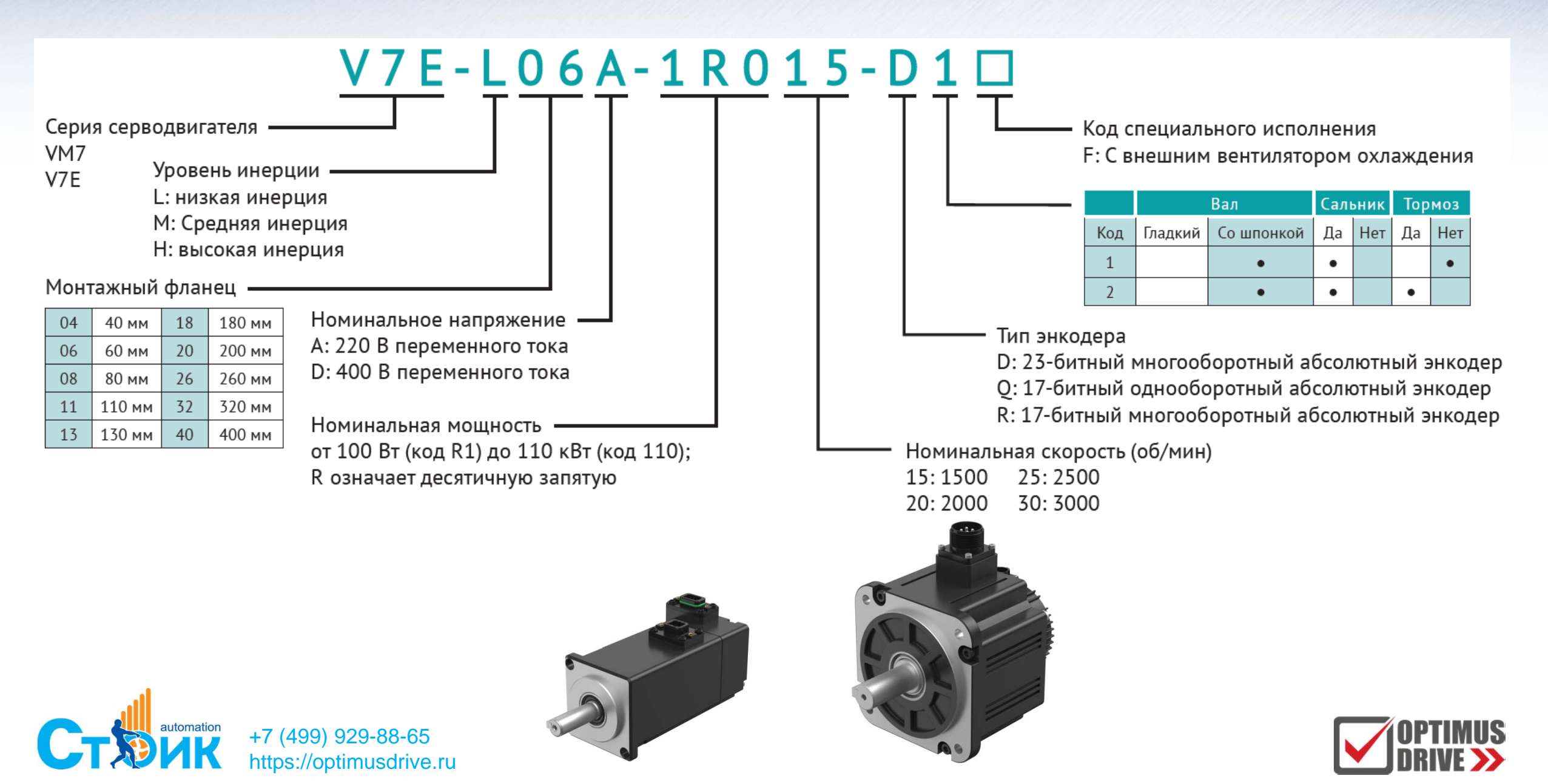

# **Серводвигатели серии V7E и VM7**

**Диапазон мощностей (0,1кВт - 110кВт)**

- **Номинальный момент: 0,32Нм – 1050 Нм;**
- **Максимальный момент: 0,96Нм – 1827 Нм;**
- ٠ **Диапазон номинальных скоростей: 1000 об/мин – 3000 об/мин ;**
- **Энкодер: 17-битный однооборотный абсолютный магнитный энкодер или 23-битный многооборотный абсолютный энкодер.**

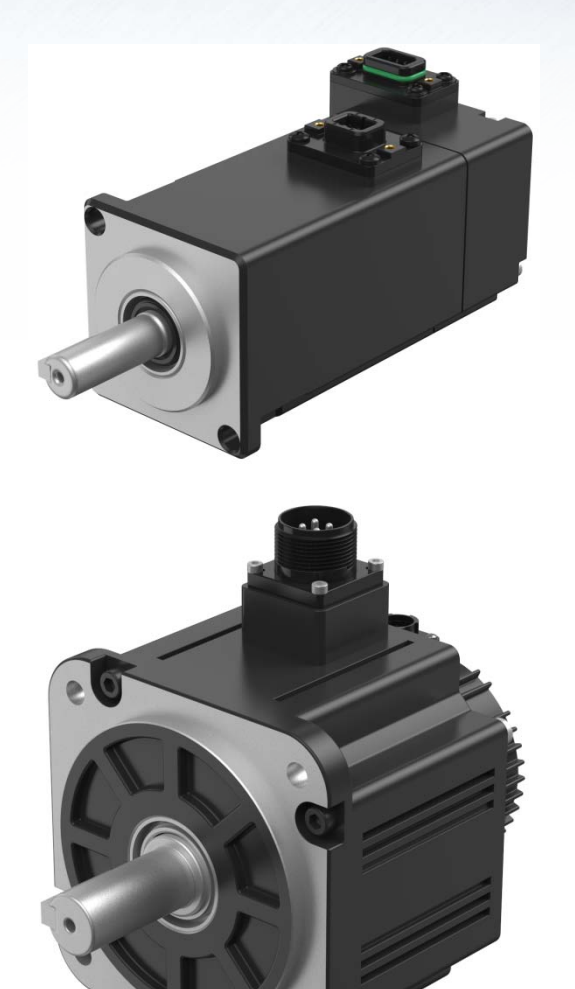

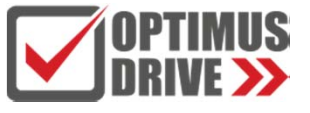

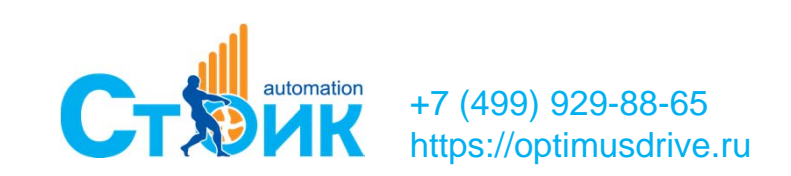

# **Клеммная колодка <sup>с</sup> кабелем SD700-SCSI-50P-1M для подключения управляющих сигналов**

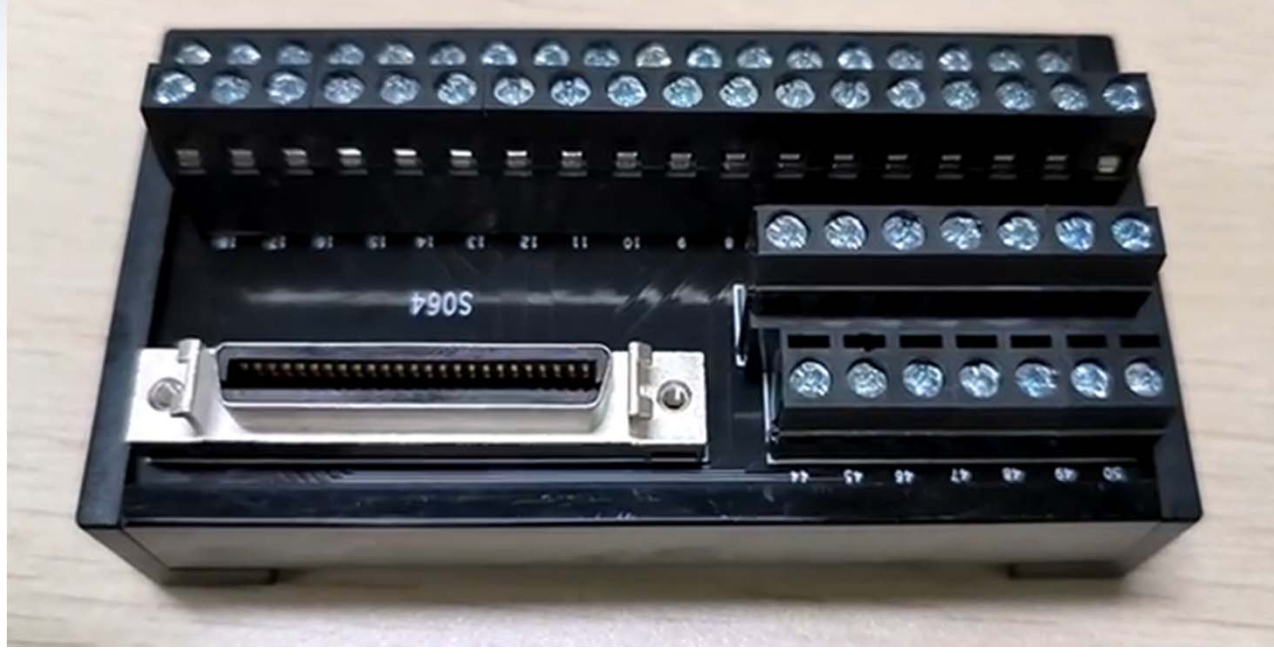

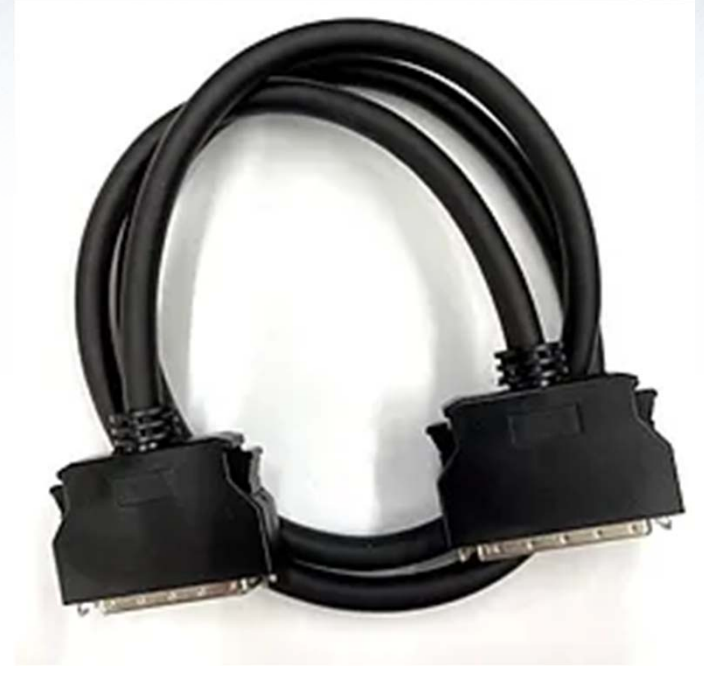

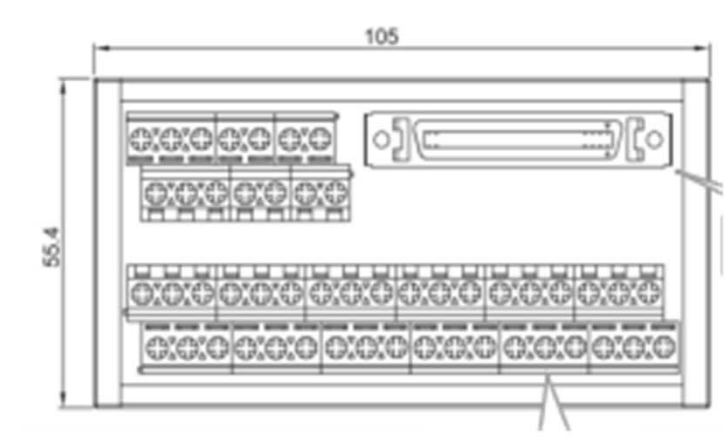

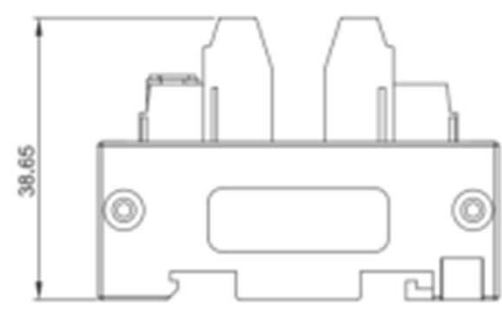

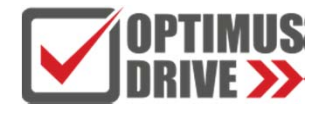

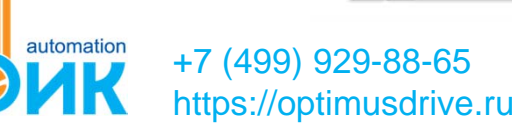

# **Основные формулы расчёта**

**Расчёт мощности и момента**

- **-Мощность: P = T\*<sup>ω</sup> (Мощность=Момент\*Угловая Скорость);**
- **-Единицы измерения: Ватт = N-m \* rad/sec**
- **- Угловая скорость: RPM (Обороты <sup>в</sup> минуты) = 60\* RPS (Обороты <sup>в</sup> секунду) RPS \* 2π (Радианы <sup>в</sup> секунду)**
- **- Момент: T = I\*α (Момент <sup>=</sup>Инерция \* Угловое Ускорение);**
- **-Единицы измерения: N-m = kg-m2 \* rad/sec2**

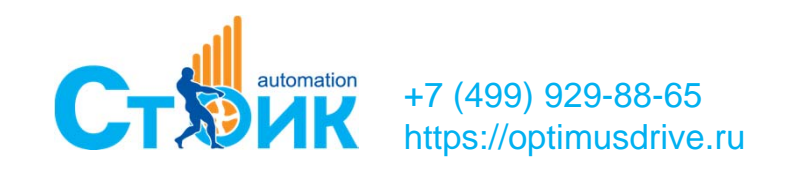

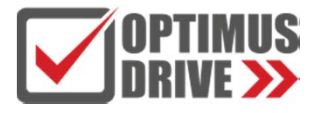

# **Характеристики Скорость-Момент**

## **Спецификация серводвигателя**

- **- Механическая характеристика определяет возможности серводвигателя.**
- **- Продолжительность кратковременной работы определяется перегрузочной способностью <sup>и</sup> временем работы.**

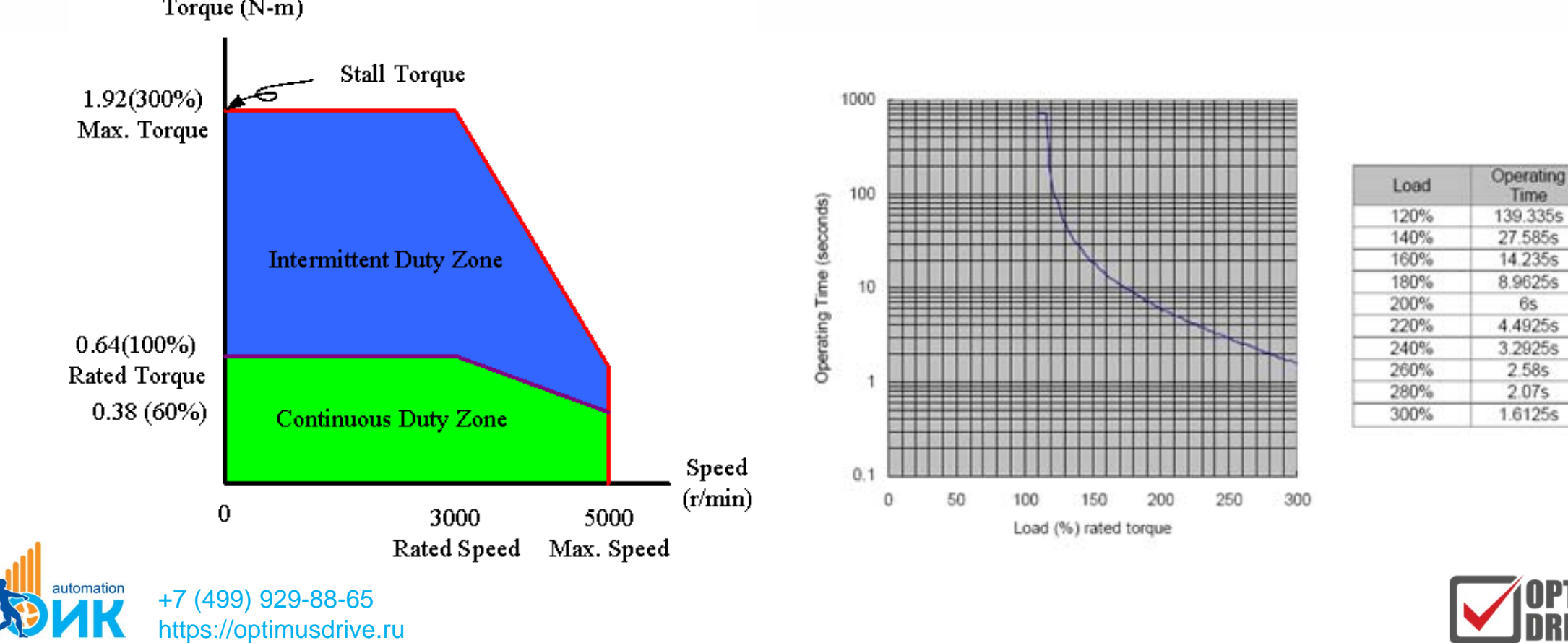

# **Профиль движения**

**Цикл работы сервосистемы - График определяет преобразование электрической энергии <sup>в</sup> кинетическую. Трапециидальная траектория движения является часто встречаемой. - P=T\*<sup>ω</sup> (Power=Torque\*Angular Speed).**

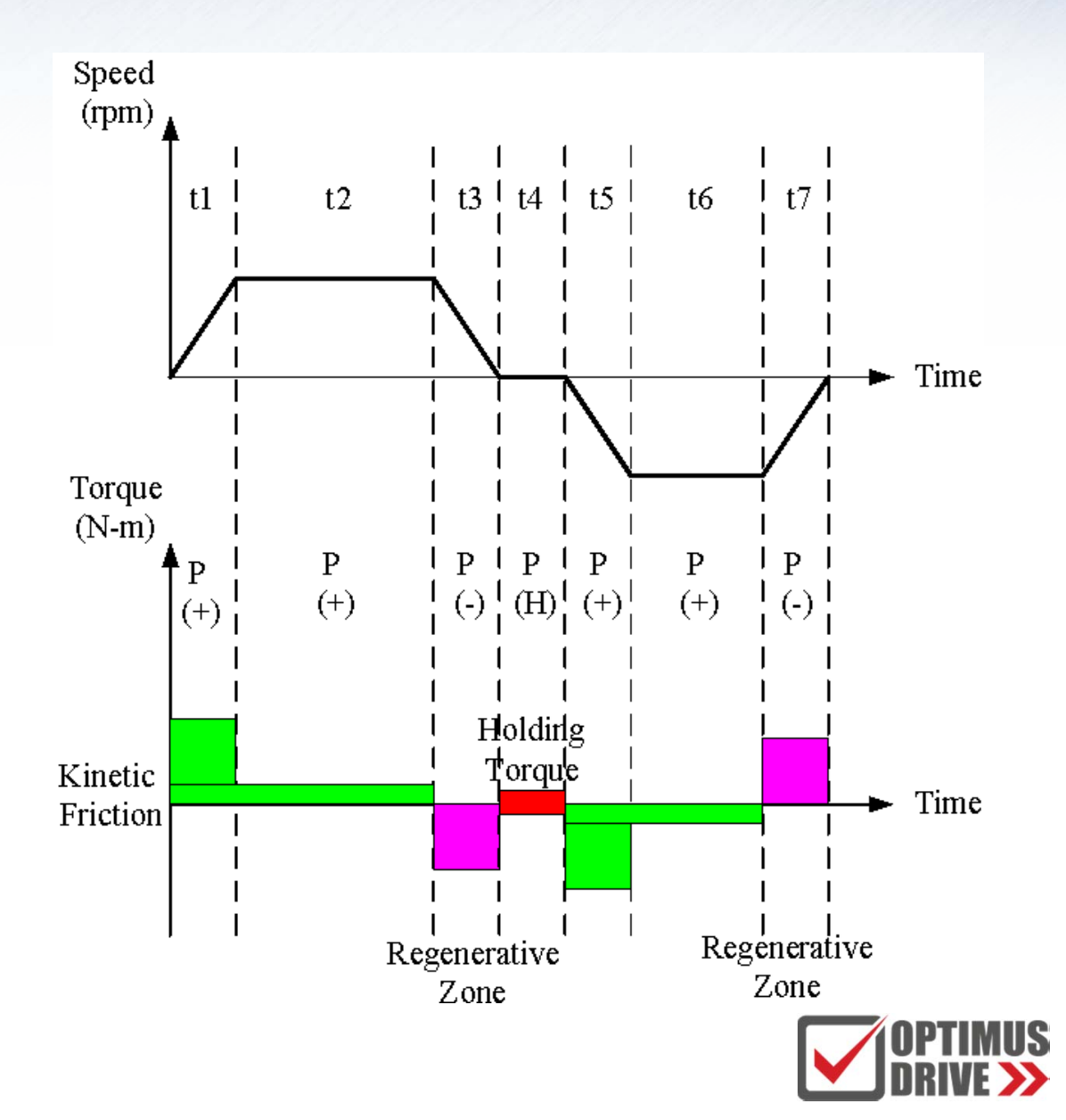

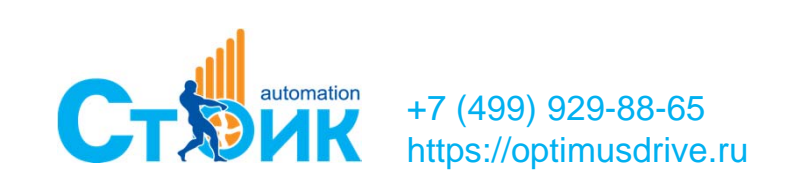

## **Типовые механизмы**

## **Момент инерции механизма**

**- Момент инерции механизма, приведённый <sup>к</sup> валу двигателя, рассчитывается для самого тяжёлого варианта нагрузки.**

**- Максимальная скорость, максимальное ускорение, максимальные усилия нагрузки означают самый тяжёлый вариант нагрузки.**

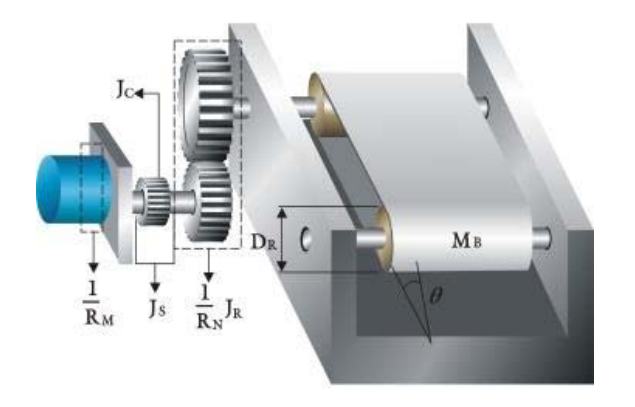

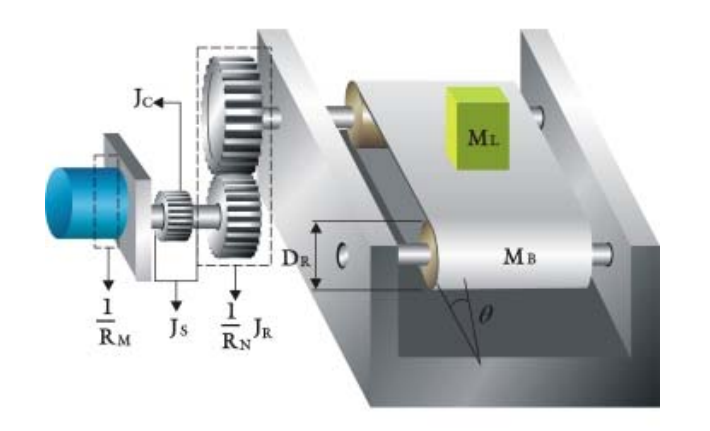

## Работа без нагрузки

Работа с макс. нагрузкой

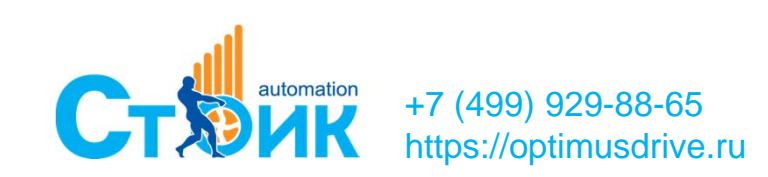

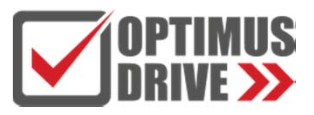

## **Типовые механизмы**

**Момент инерции серводвигателя.**

**- Момент инерции двигателя также должен быть учтён, так как он связан <sup>с</sup> приводимой <sup>в</sup> движение системой.**

**- Значение момента инерции может быть рассчитано зная кинематику, массы <sup>и</sup> геометрию нагрузки.**

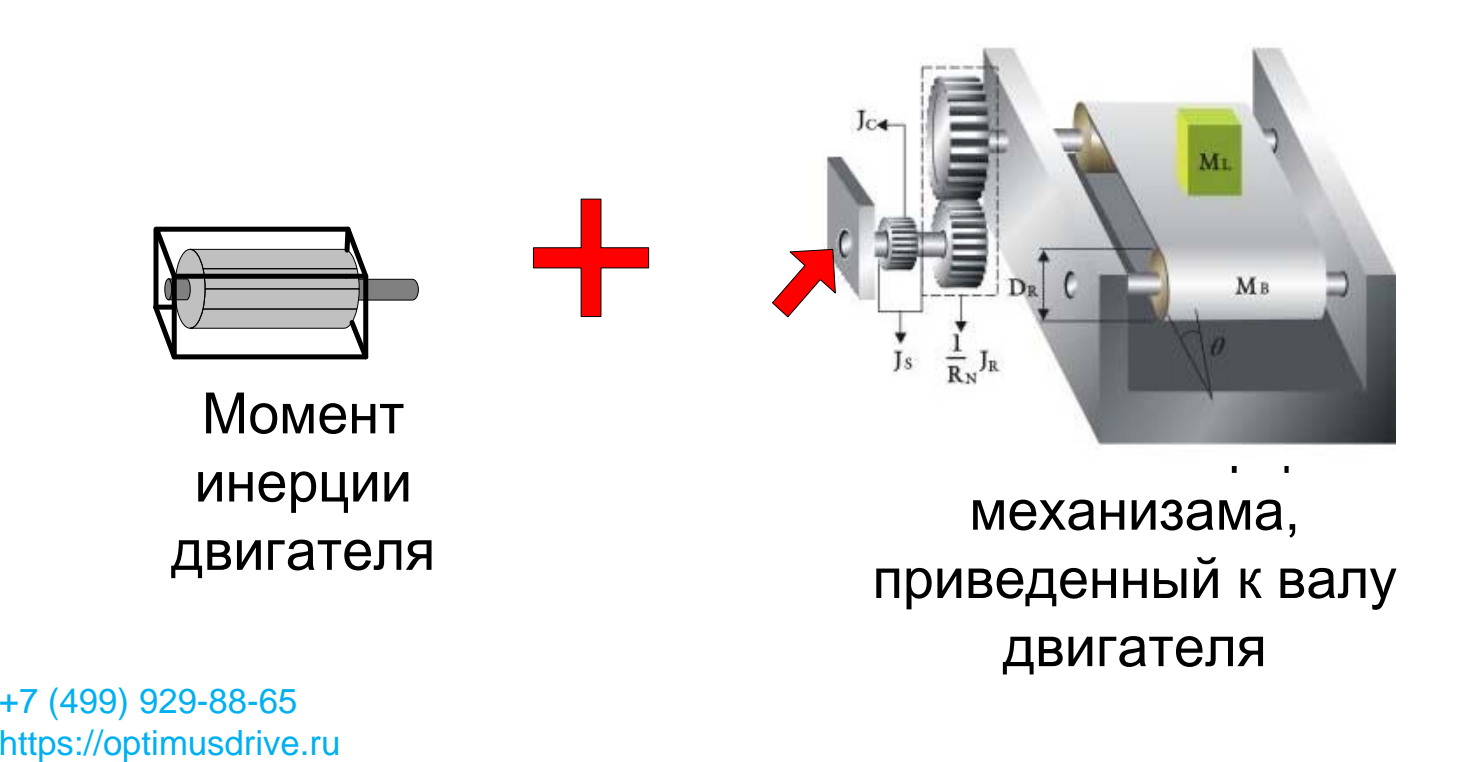

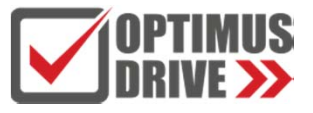

# **ПО для помощи <sup>в</sup> подборе MSizing**

**Помощник для подбора.**

**-Выбор типового механизма, неиспользуемые параметры устанавливаются как нулевые.**

**-Следуйте подсказкам, результат подбора представлен как перечень рекомендуемых двигателей.**

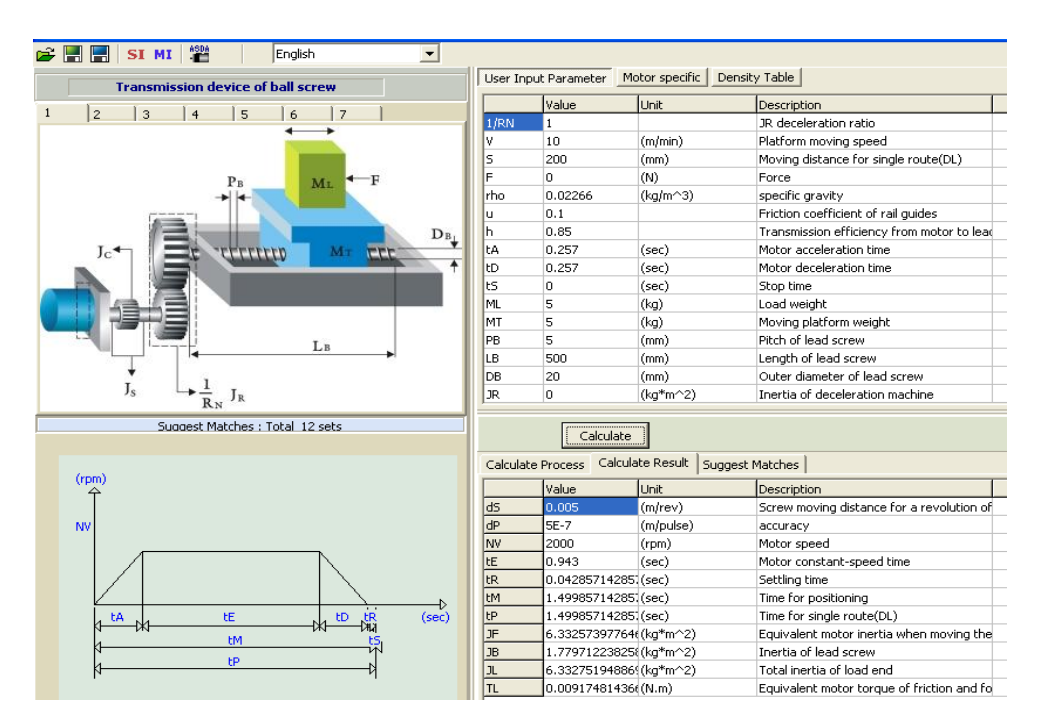

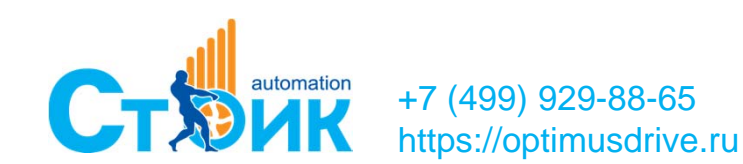

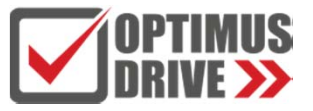

# **ServoSelection: ПО для подбора сервопривода**

#### VEICHI Servo Selection Tool V1.0.4

File Language Currency Search Type

+7 (499) 929-88-65 https://optimusdrive.ru

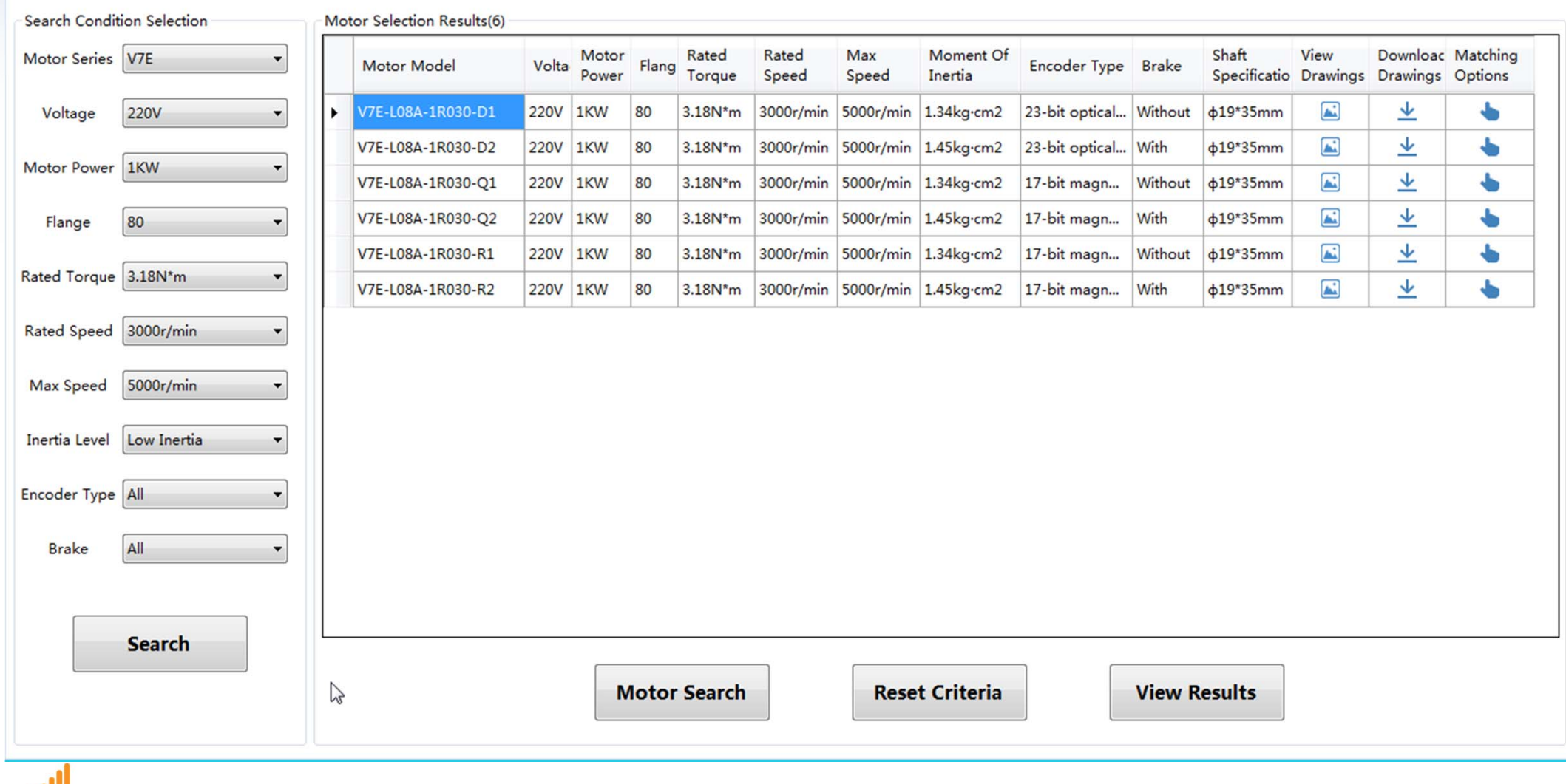

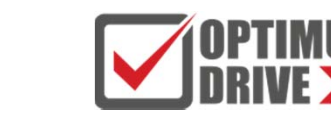

 $\boxed{-}$ 

## **ServoSelection: Технические данные серводвигателя**

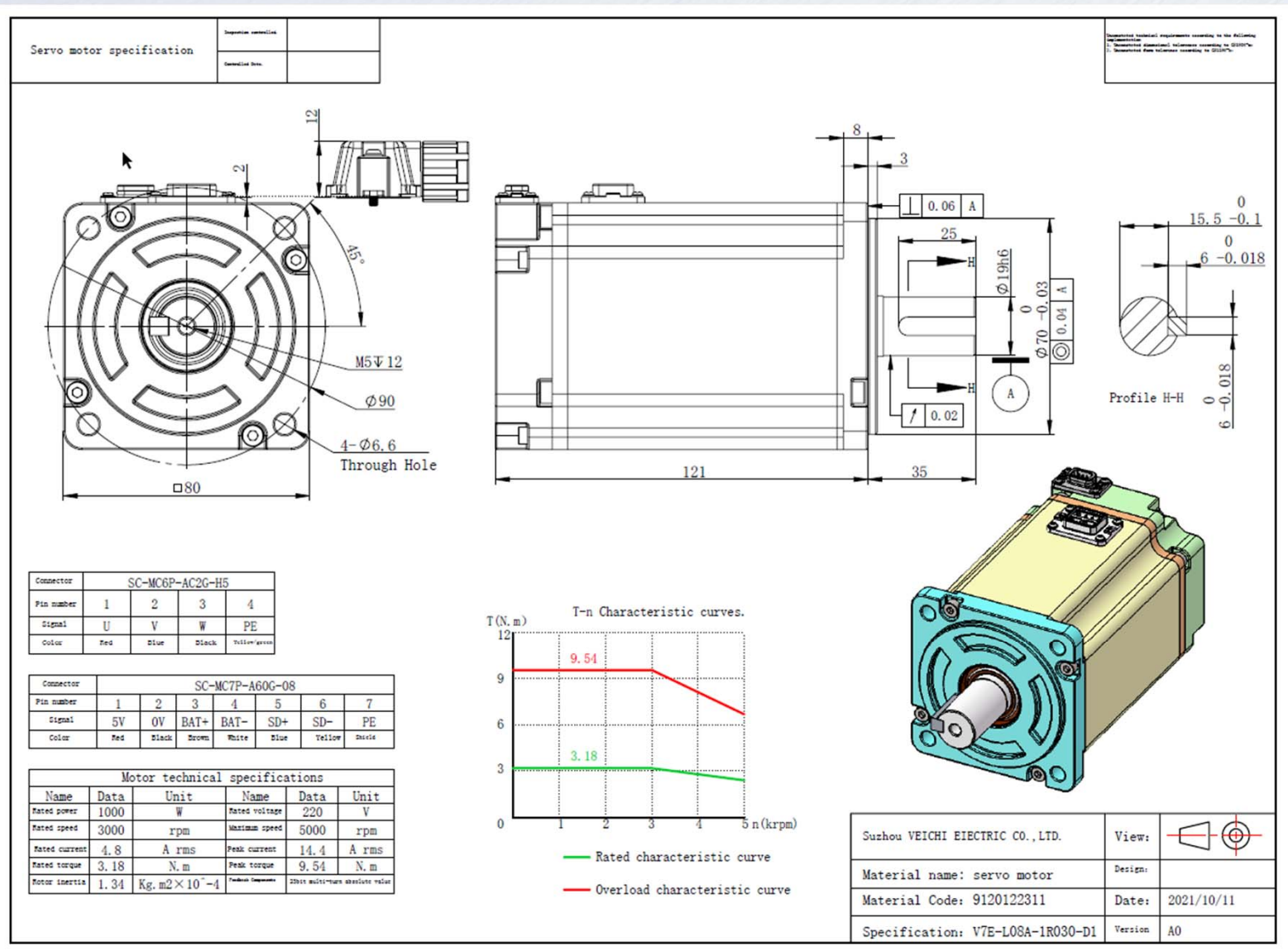

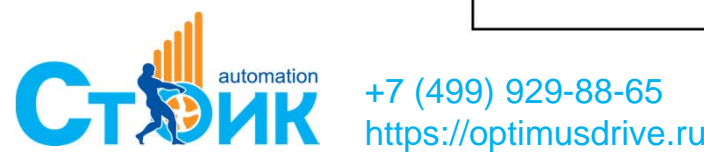

# **Программное обеспечение VCSDsoft**

## **Шаг 1: Соединить cервоусилитель <sup>с</sup> помощью micro USB <sup>с</sup> ПК**

4 Dother devices VEICHI SD700 SERIES

## **Шаг 2: Установить драйвер для Windows**

4 · U libusb-win32 devices VEICHI SD700 SERIES

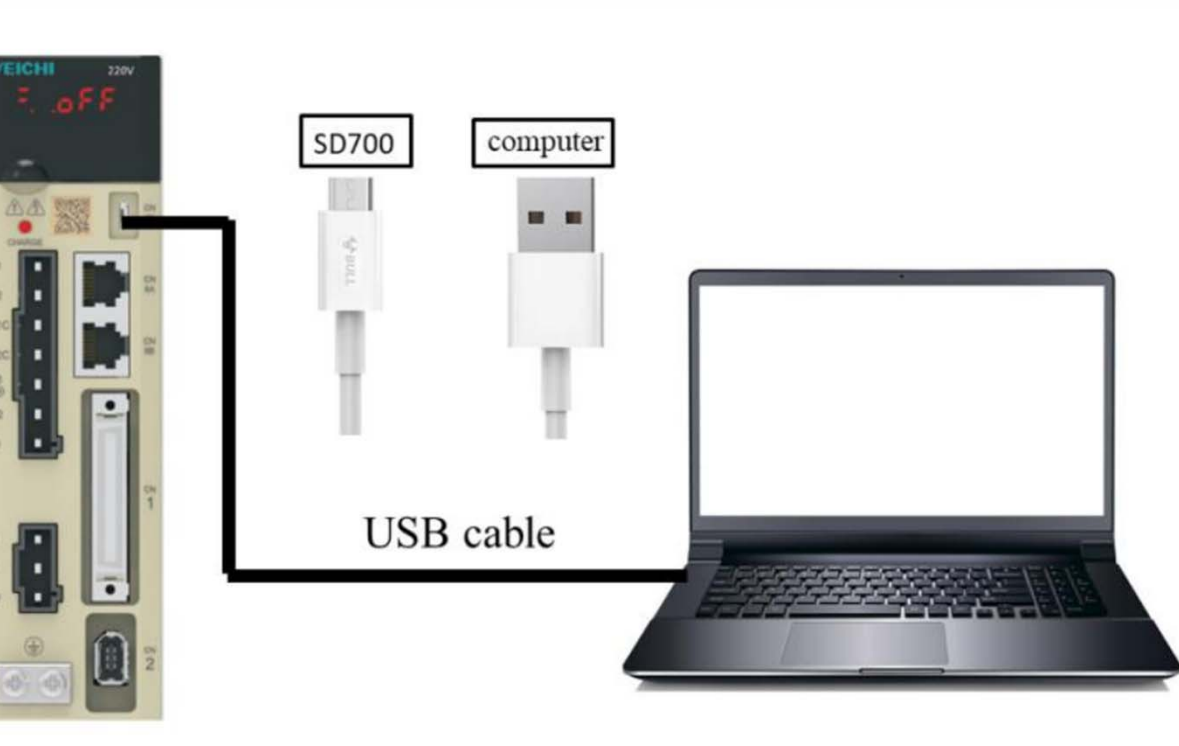

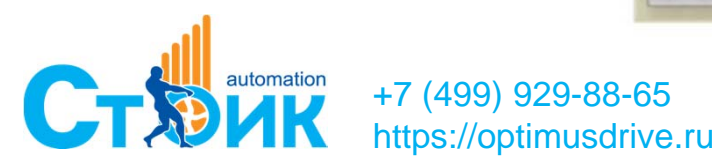

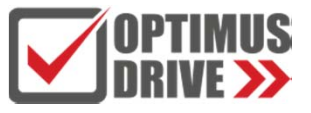

**Программное обеспечение VCSDsoft**

# Скачать с сайта https://optimusdrive.ru/catalog/servoprivodyi/servo/ Русифицированное ПО для настройки серво: VCSDsoft-v1.12.7

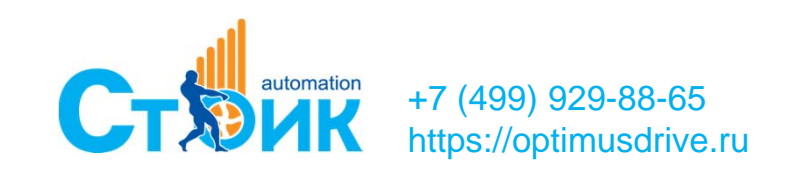

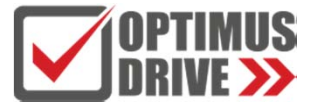

# **Программное обеспечение VCSDsoft**

- **Чтение и запись параметров;**
- **Определение инерции механической системы ;**
- **Определение резонансной частоты;**
- **Определение значения полосы пропускания;**
- **4-х канальный цифровой осциллограф;**

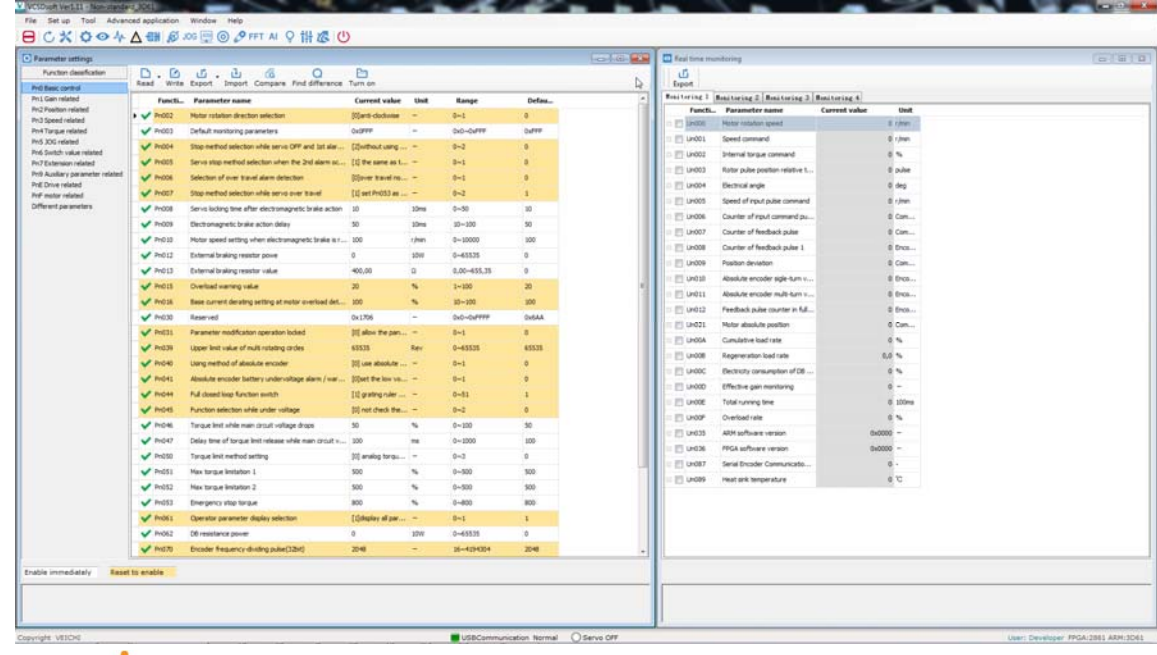

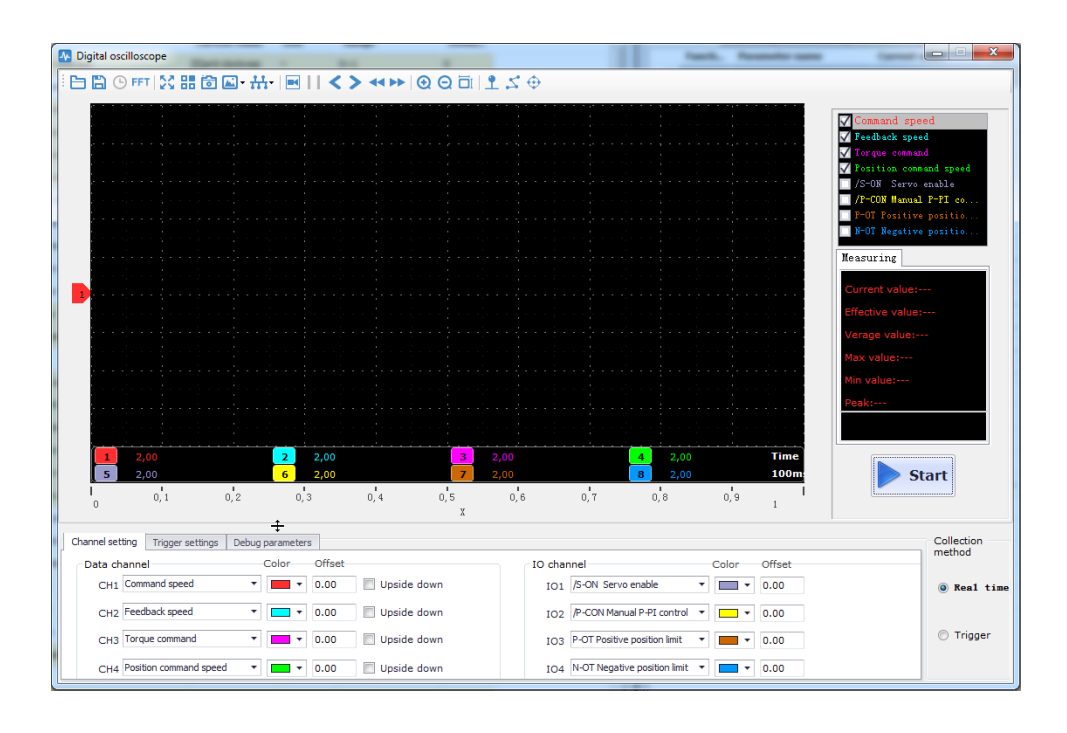

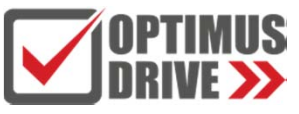

# **Пробный пуск JOG-режим**

## **С помощью VCSDsoft Ver1.12**

**Шаг 1:** В параметрах Pn500, Pn310, Pn311 задать скорость <sup>в</sup> JOG-режиме, время ускорения и замедления

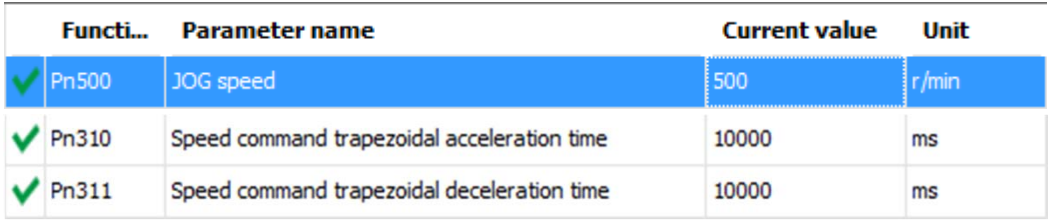

## **Шаг 2:** Выбирать управление <sup>в</sup> JOG-режиме

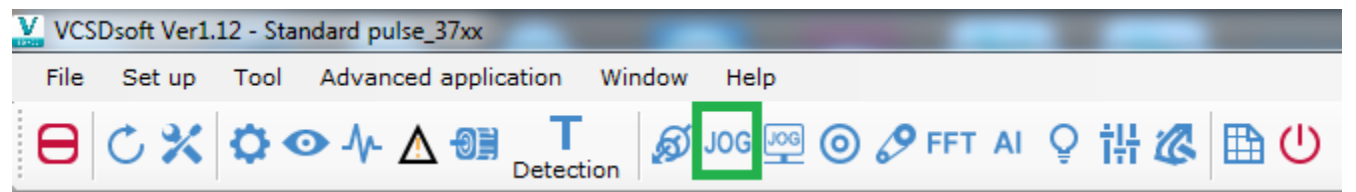

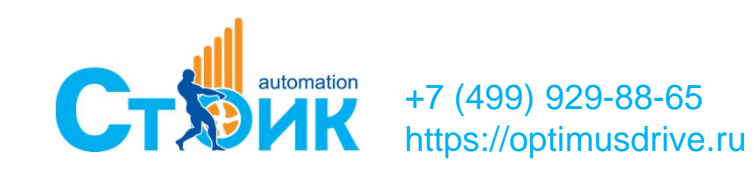

## **Шаг 3:** Выбрать направление

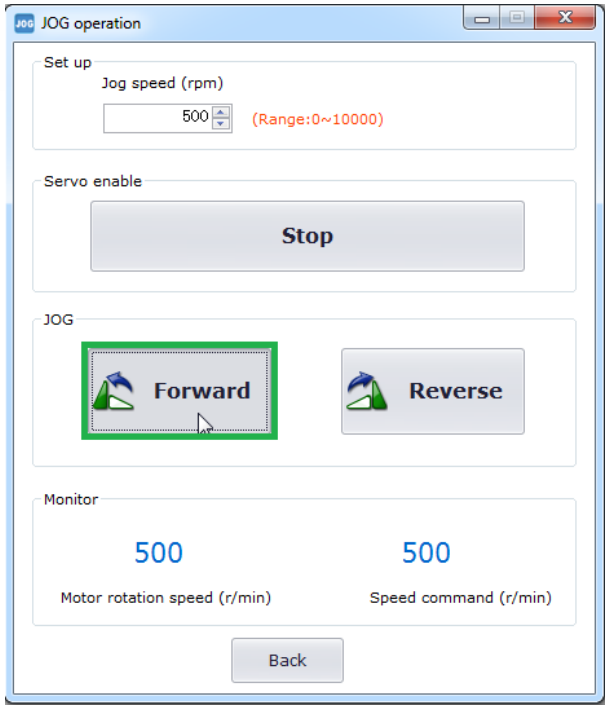

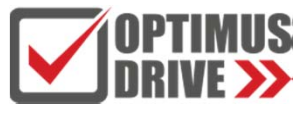

# **Пробный пуск JOG-режим**

## **С помощью панели используя Fn005**

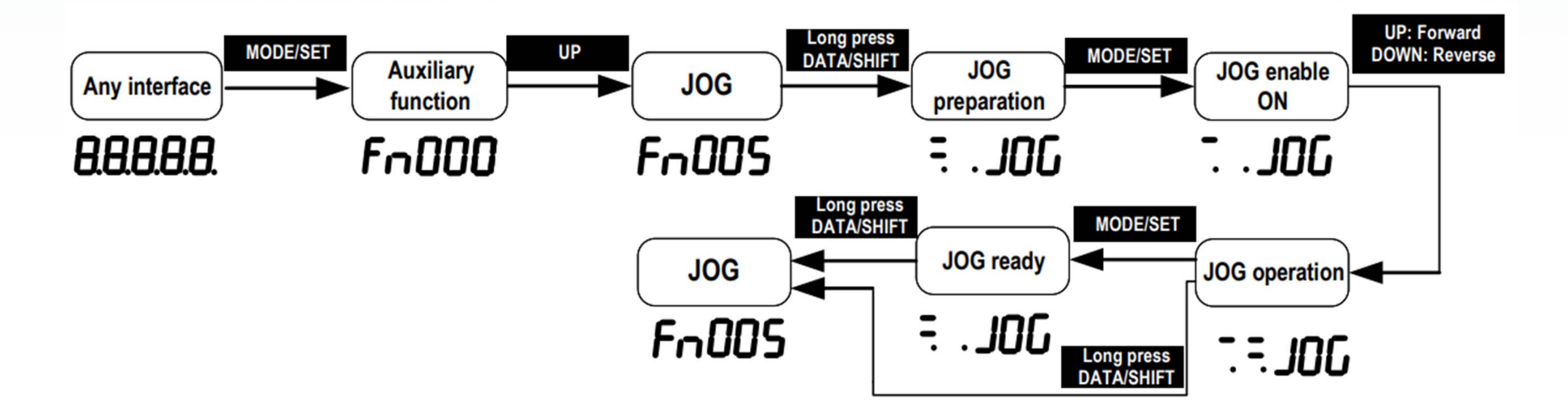

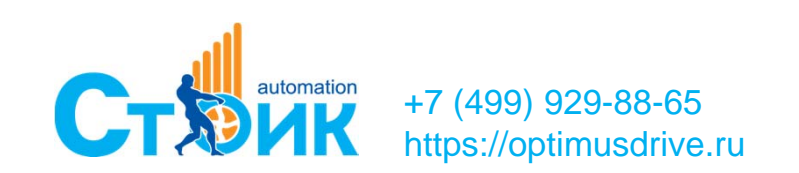

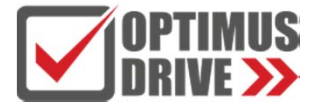

# **Определение инерции механической системы**

## **Шаг 1: Выбрать функцию определения инерции**

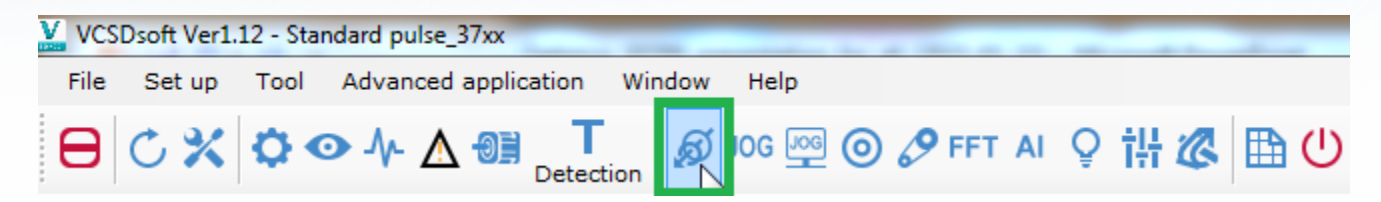

## **Шаг 2: Задать параметры движения <sup>и</sup> выполнить процедуру**

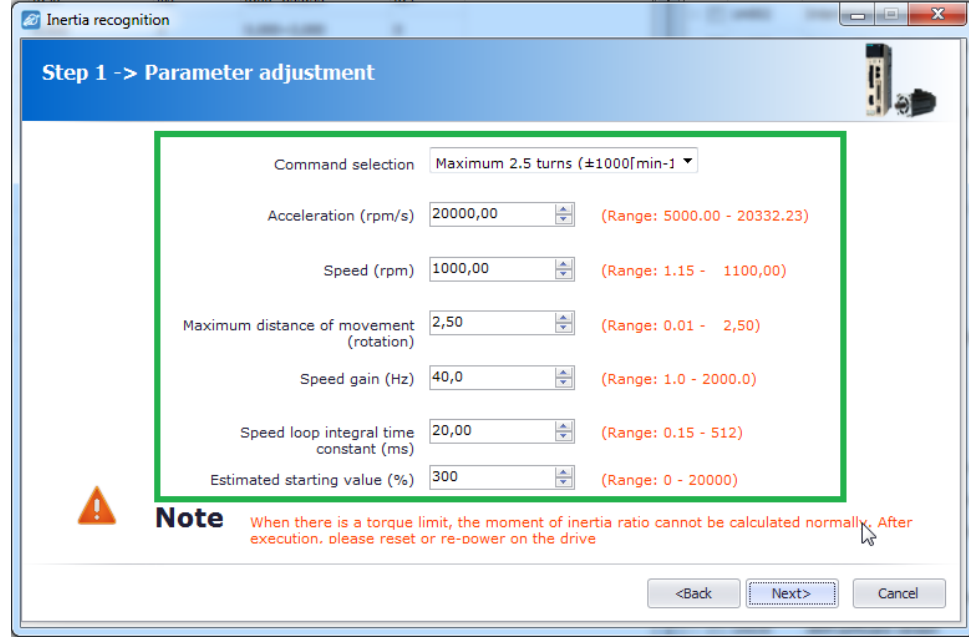

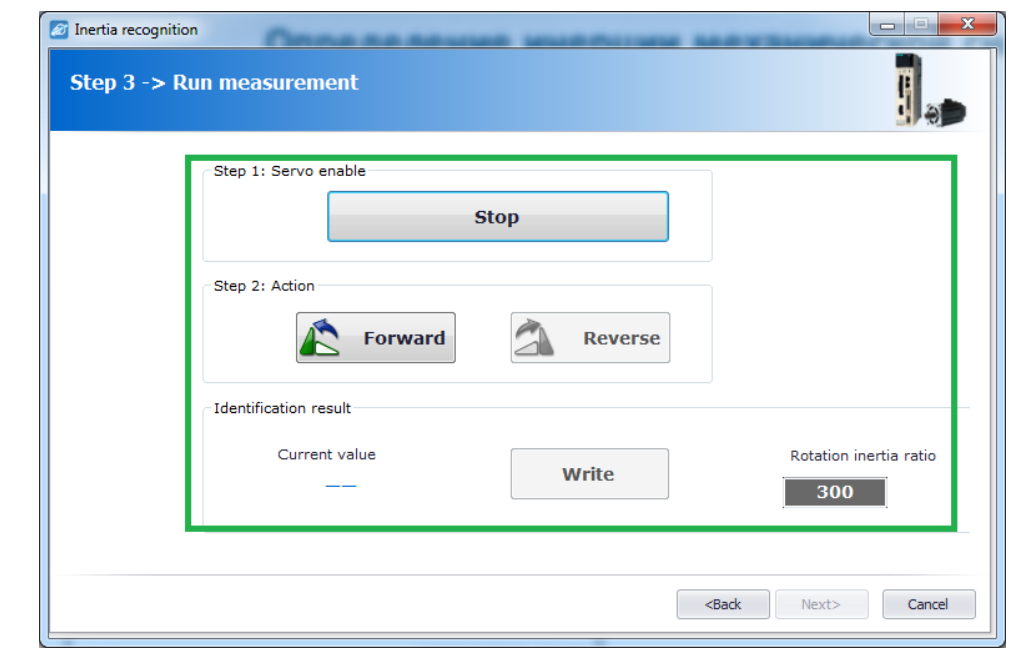

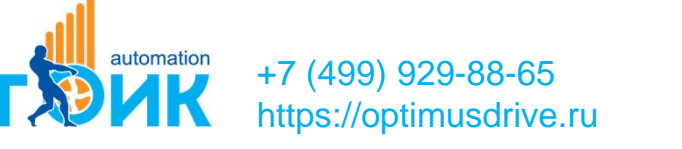

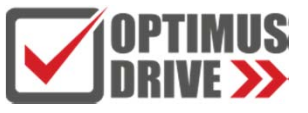

# **Определение резонансной частоты**

## **Шаг 1: Выбрать функцию определения резонансной частоты**

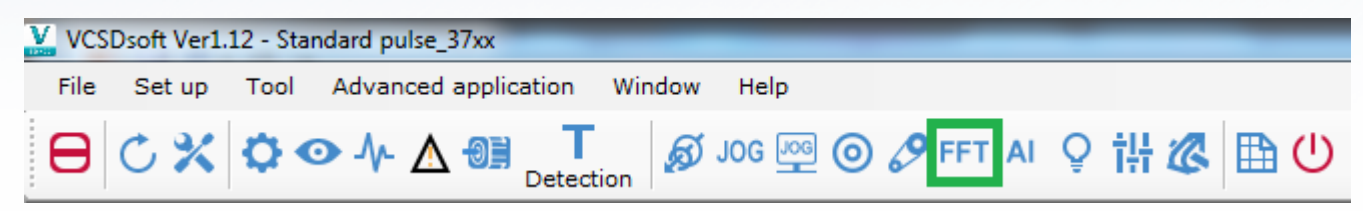

## **Шаг 2: Выполнить процедуру <sup>и</sup> установить режекторный фильтр**

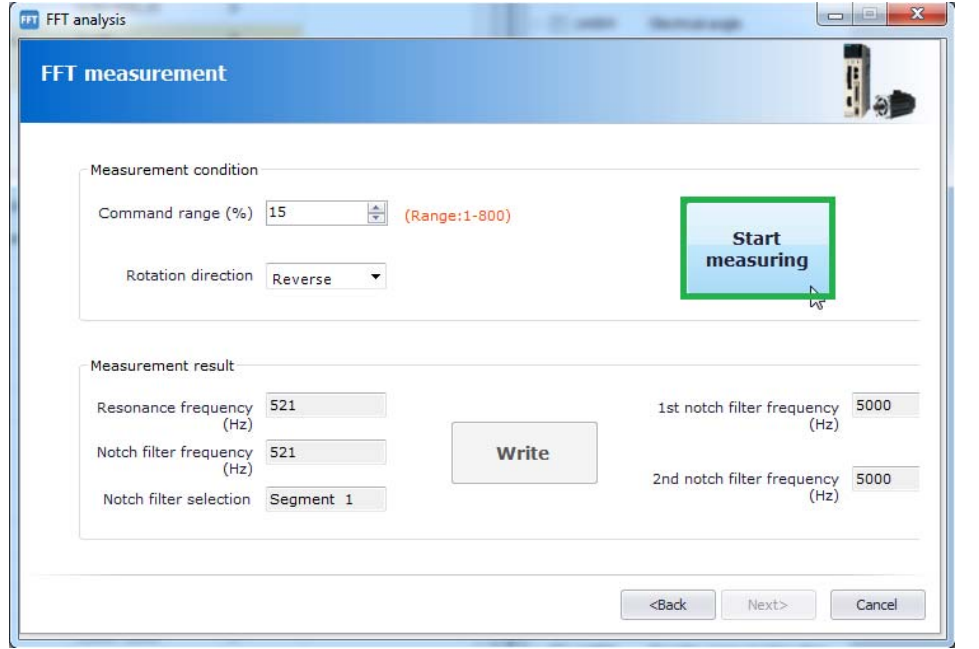

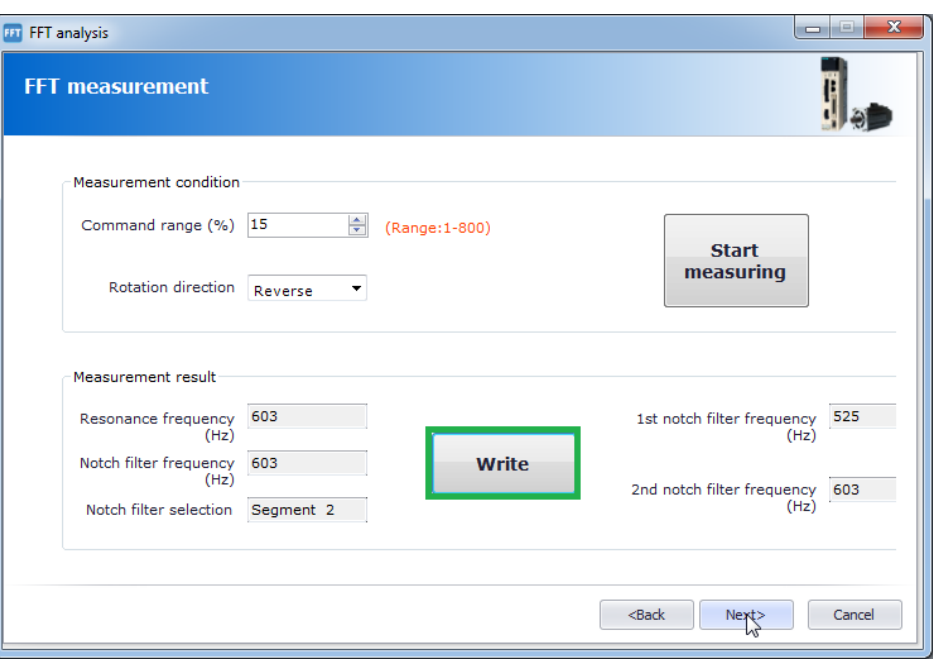

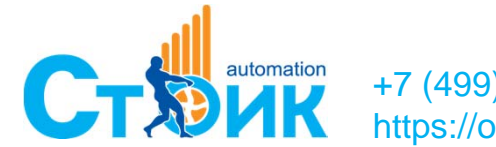

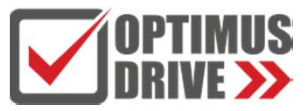

## **Определение значения полосы пропускания**

## **Шаг 1: Выбрать функцию определения полосы пропускания**

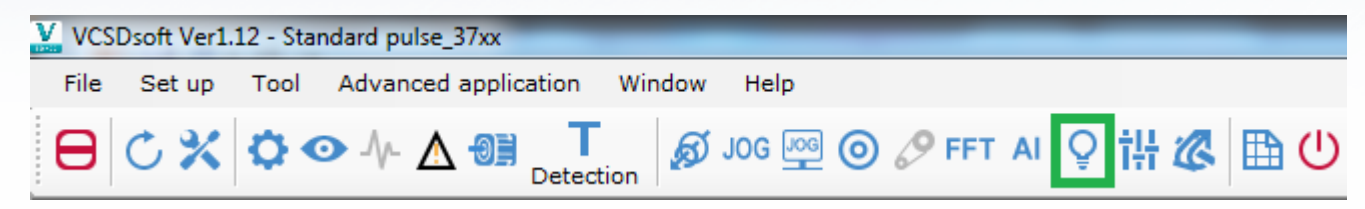

### **Шаг 2: Выставить полосу пропускания**

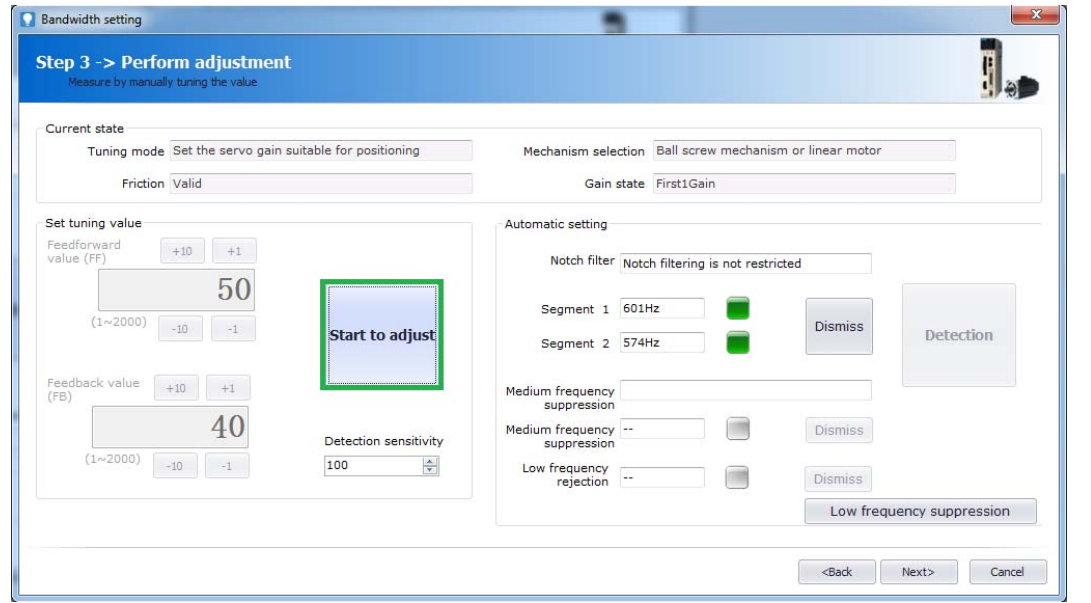

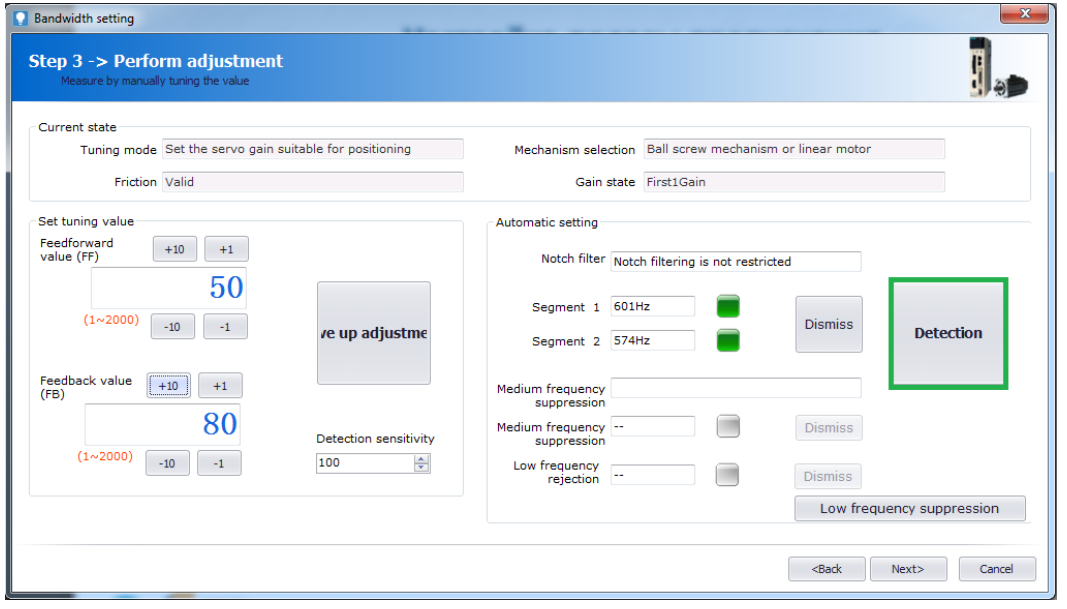

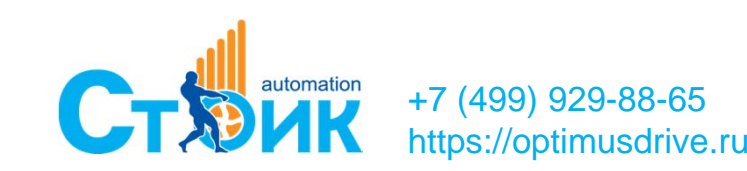

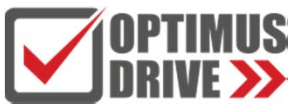

# **Дискретные входы/выходы**

**8 DI/3 DO (настраиваемые);**

## **Аналоговые входы**

**2 AI (для модели SD700-PA 12bit, для модели SD700-SA 16bit;**

**Высокоскоростные входы**

**Линейный драйвер**

- **Импульс <sup>+</sup>направление, импульсы CW +ССW: 4МГц;**
- **Двухфазный импульс со сдвигом 90: 1МГц;**

**Открытый коллектор**

- **Импульс <sup>+</sup>направление, импульсы CW +ССW: 200кГц;**
- **Двухфазный импульс со сдвигом 90: 200кГц;**

**Высокоскоростной выход**

**Линейный драйвер**

**Двухфазный импульс со сдвигом 90: 1МГц;**

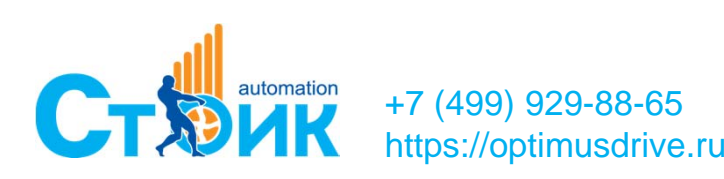

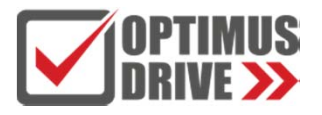

# **Режимы работы**

- E **По скорости - аналоговое задание, 3 фиксированные скорости;**
- E **По моменту - аналоговое задание, фиксированное значение момента;**
- E **По положению - импульсное задание, по внутренним регистрам 31 позиция (включая 34 методов поиска исходного положения);**
- **Комбинированные режимы (например: скорость-положение);**
- E **Управление по Modbus RTU;**
- E **Управление по CANopen;**
- **Управление по EtherCAT;**

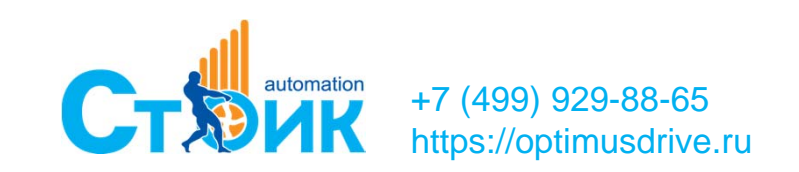

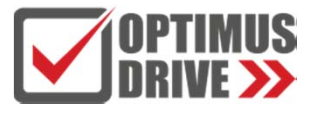

# **Режим работы по скорости (аналоговое задание)**

**Шаг 1: Выполнить подключение согласно электрической схемы**

## **Шаг 2: Выставить режим работы Pn000=1 Произвести настройку Pn3-группы параметров**

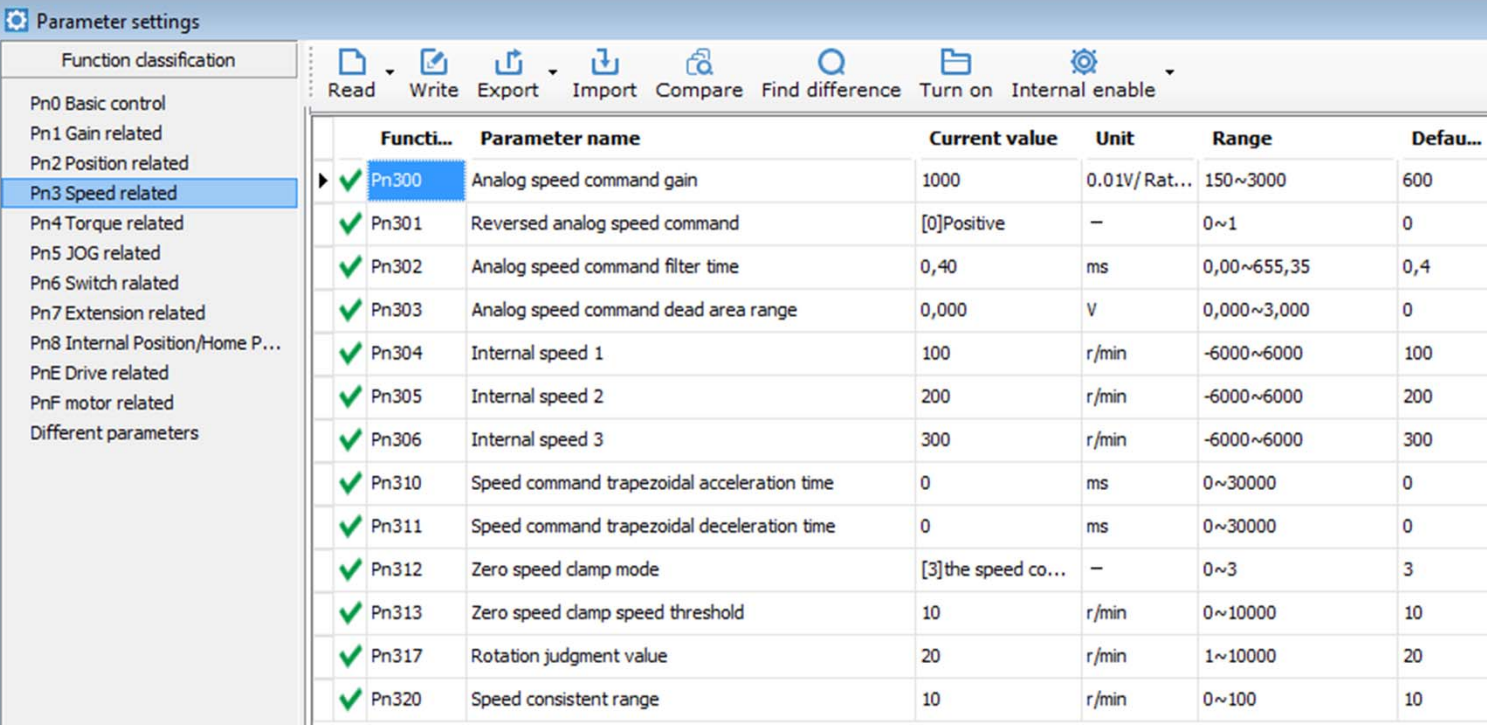

L1 L2 L3 L1C L2C **VEICHI SD700** 5 The velocity is given 0-10V or -10V-+10V 6 Motor

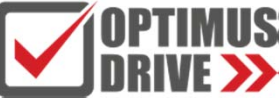

# **Режим работы по скорости (по внутренним регистрам)**

**Шаг 1: Выполнить подключение согласно электрической схемы**

**Шаг 2: Выставить режим работы Pn000=3 Установить значения скорости Pn304, Pn304, Pn305. Назначить функции на дискретные входы**

**Pn604=09, Pn605=0A, Pn606=08.**

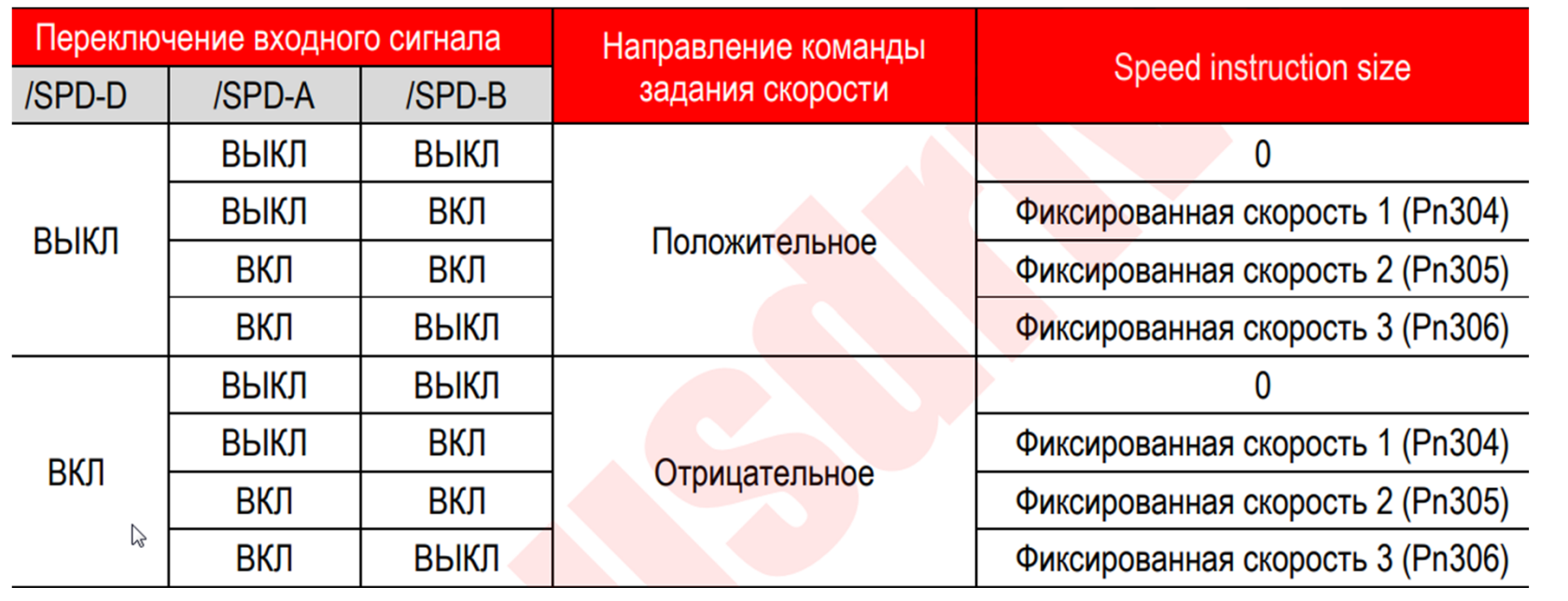

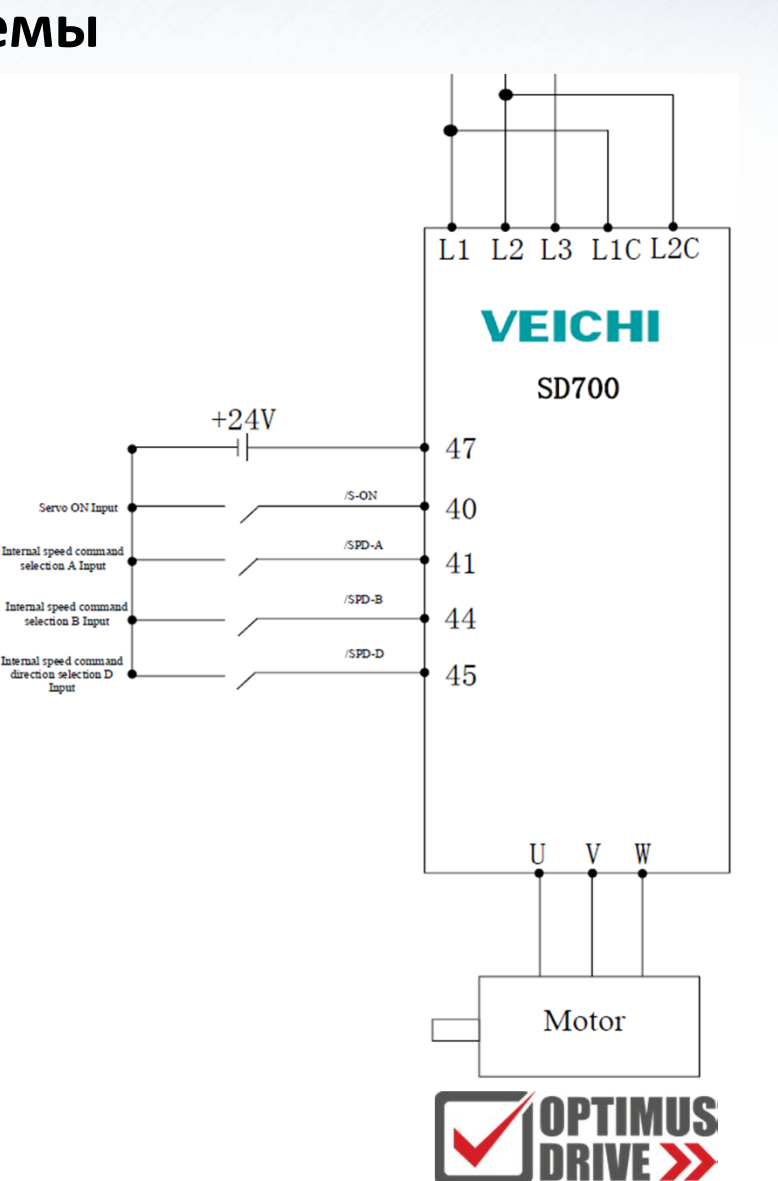

# **Режим работы по моменту**

# **Шаг 1: Выполнить подключение согласно электрической схемы Шаг 2: Выставить режим работы Pn000=2, Источник задания Pn400=1**

## **Произвести настройку Pn4-группы параметров**

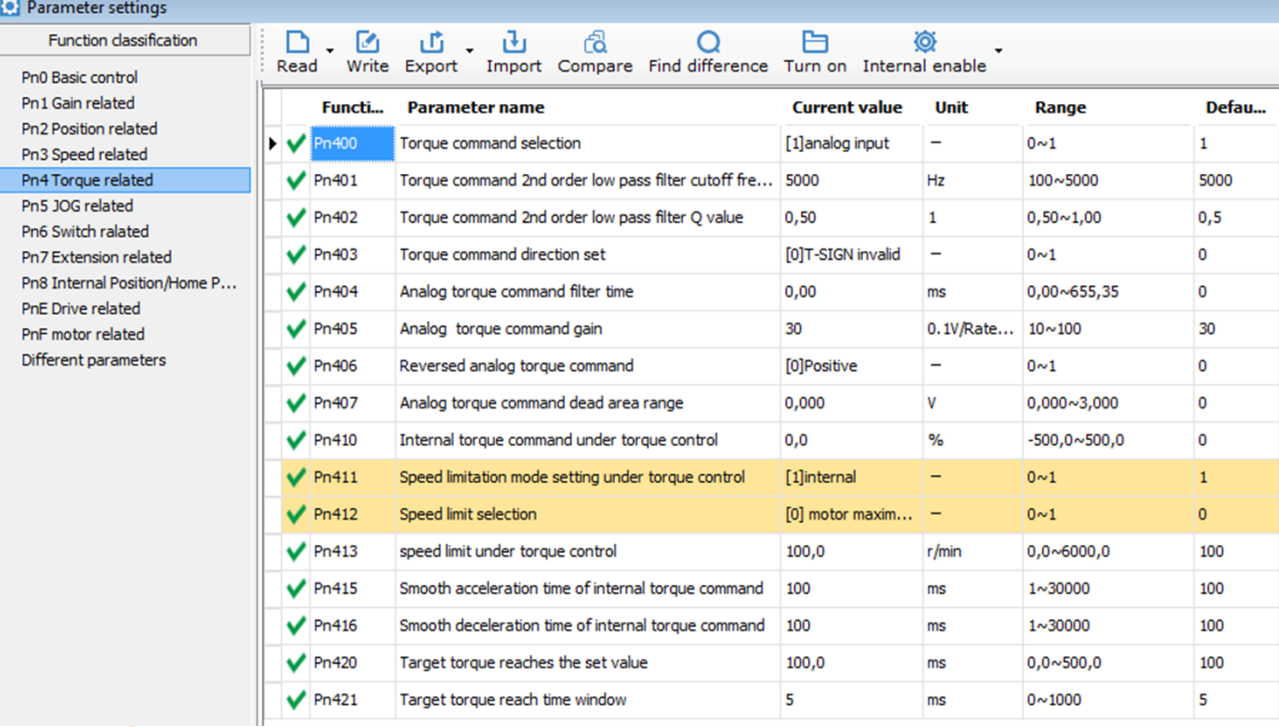

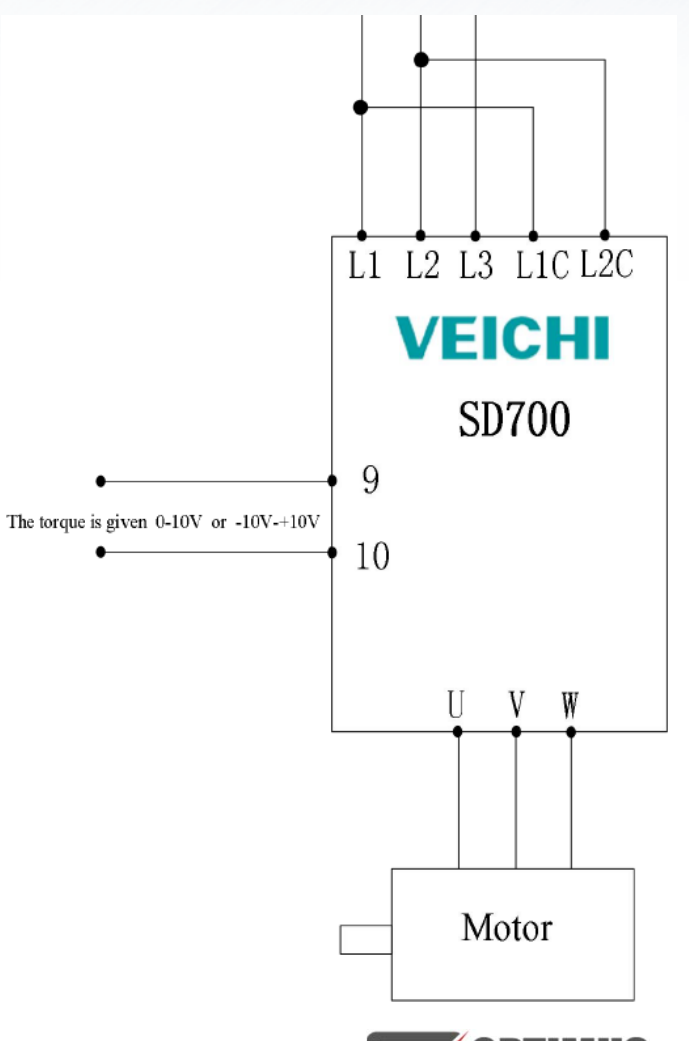

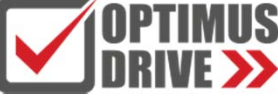

# **Режим работы по положению (импульсное задание)**

## **Шаг 1: Выполнить подключение согласно электрической схемы Шаг 2: Выставить режим работы Pn000=0 Произвести настройку Pn2-группы параметров**

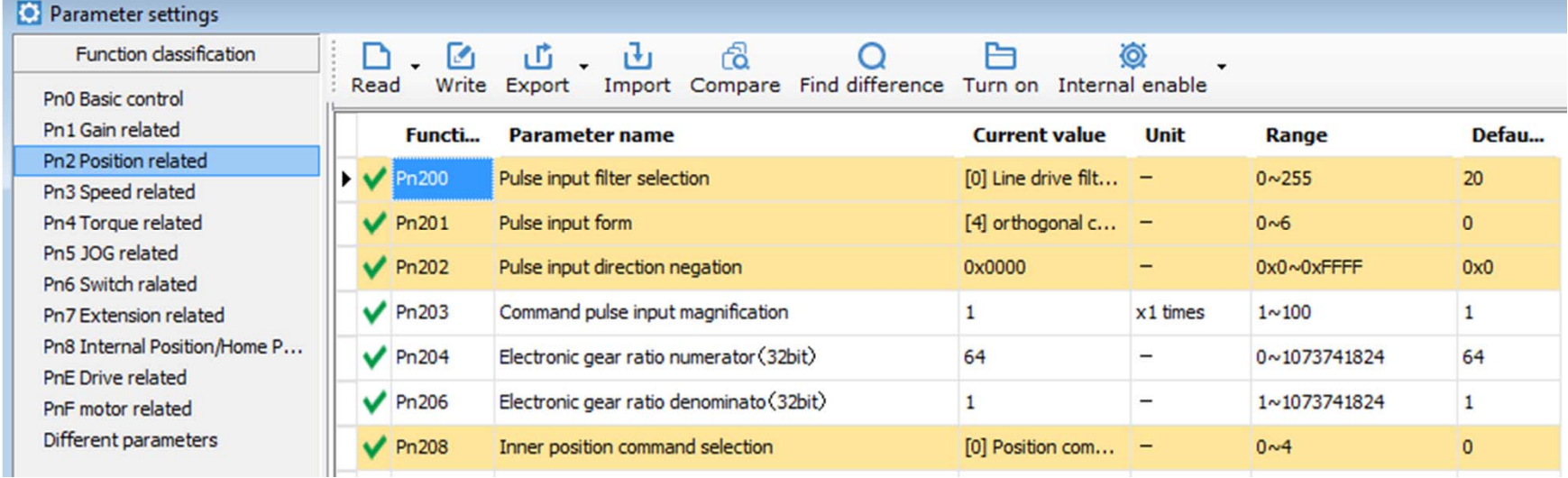

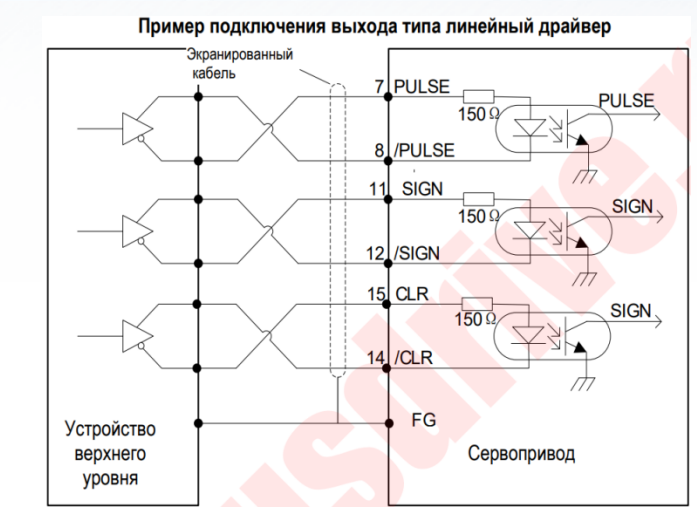

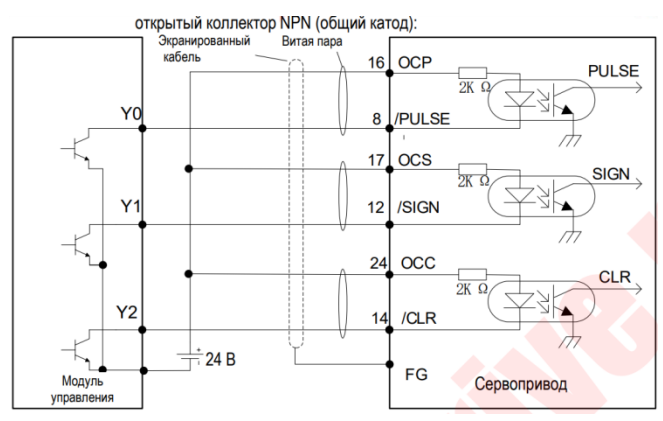

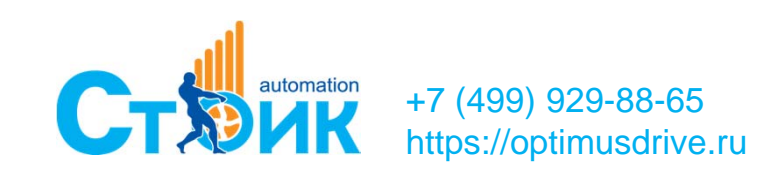

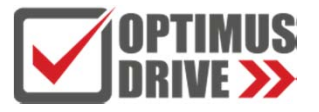

# **Режим работы по положению (импульсное задание)**

## **Расчёт значения электронного редуктора под тип нагрузки**

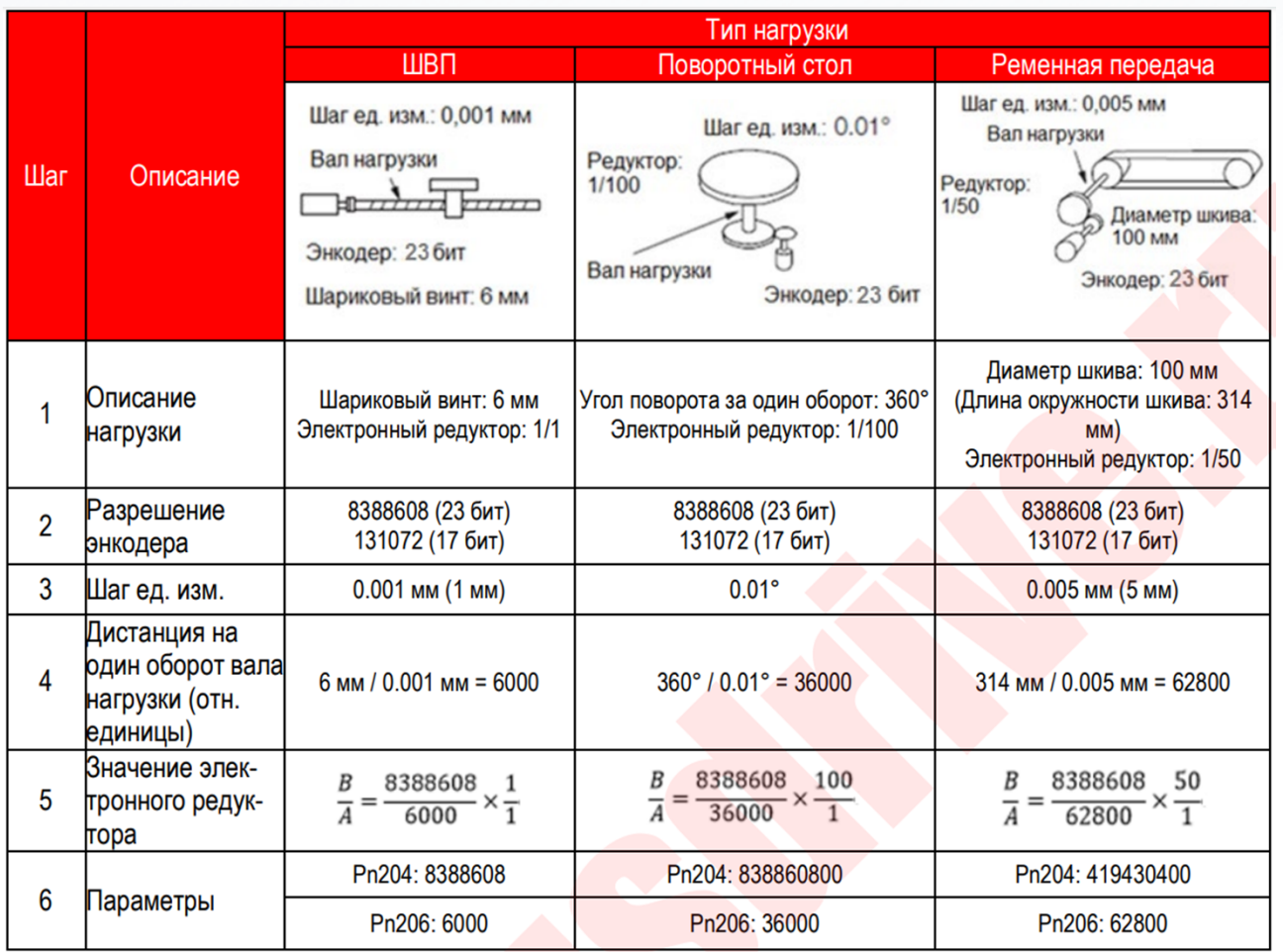

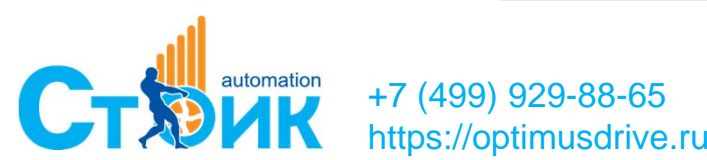

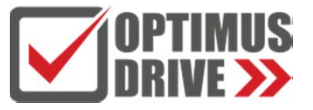

# **Режим работы по положению (по внутренним регистрам)**

# **Шаг 1: Выполнить подключение согласно электрической схемы Шаг 2: Выставить режим работы Pn000=0 Произвести настройку Pn2-группы <sup>и</sup> Pn6-группы параметров Выбрать позицию комбинацией сигналов DI**

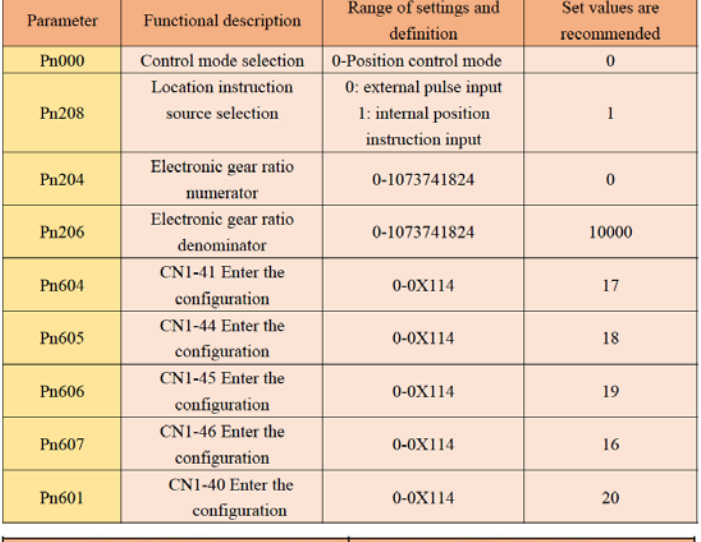

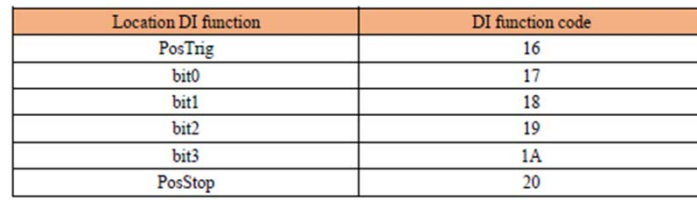

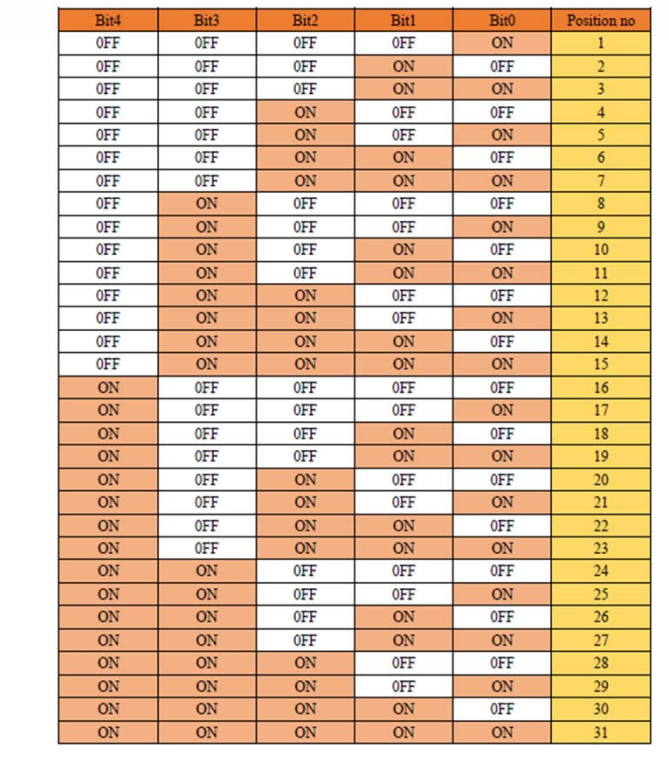

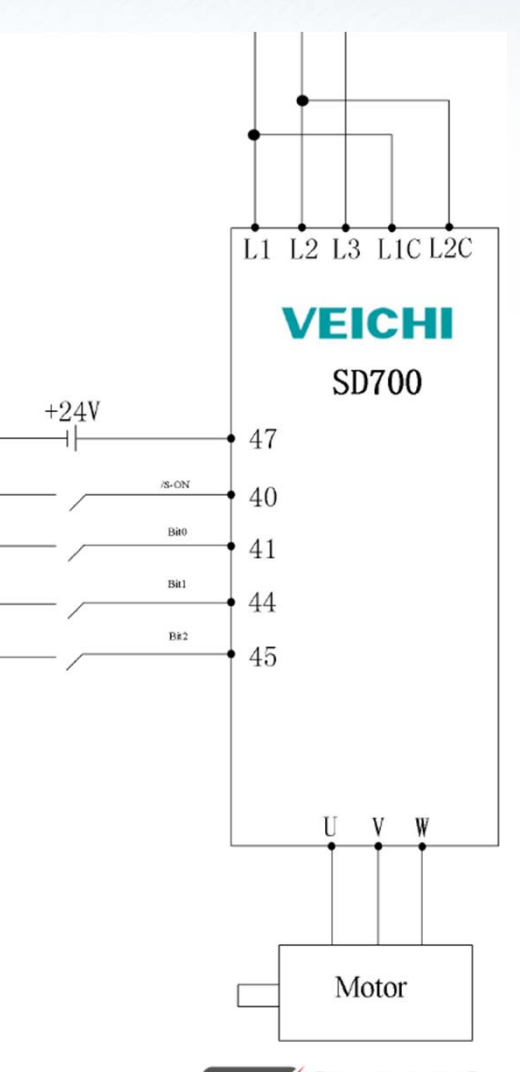

Servo ON Inpu

Internal position bi

Internal position bi

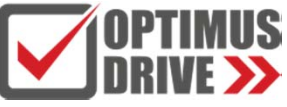

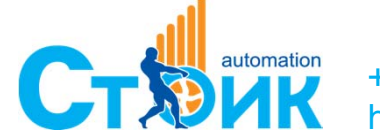

# **Режим работы по положению (по внутренним регистрам)**

## **Задать необходимые позиции для перемещения <sup>в</sup> Pn8-группы параметров**

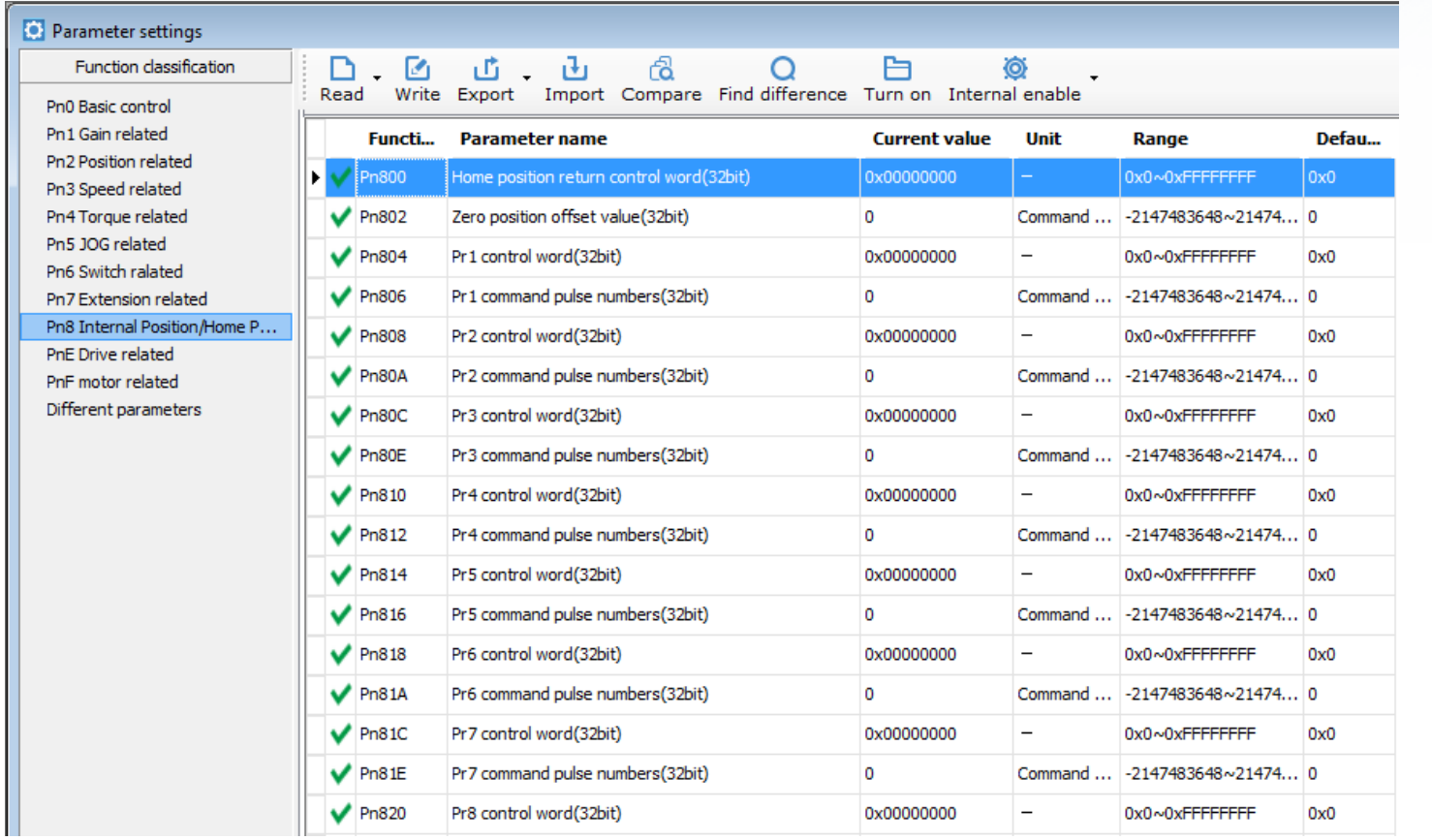

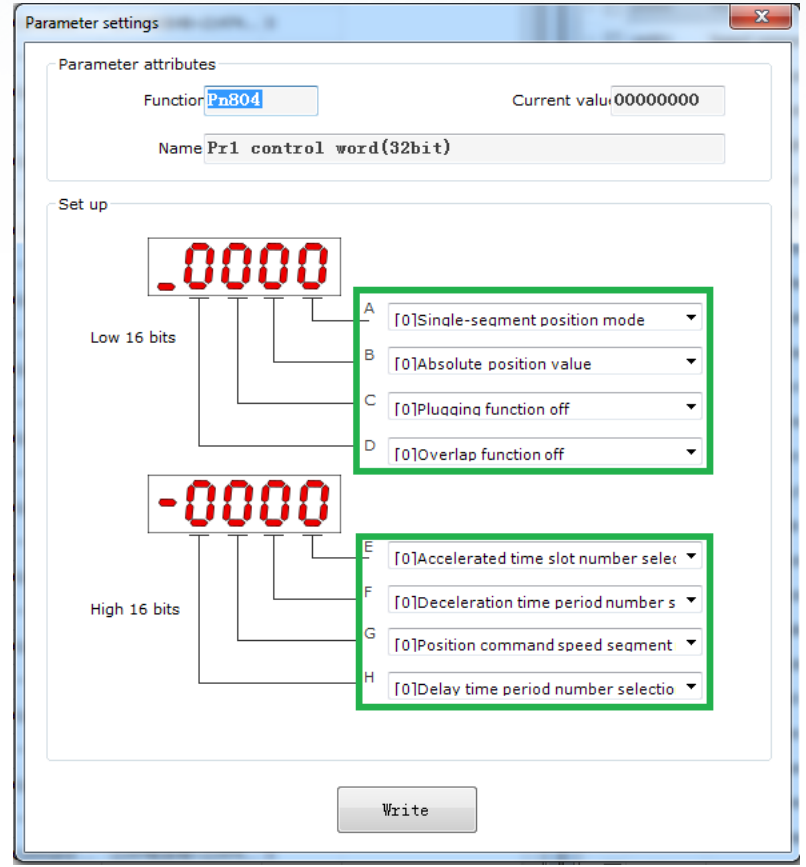

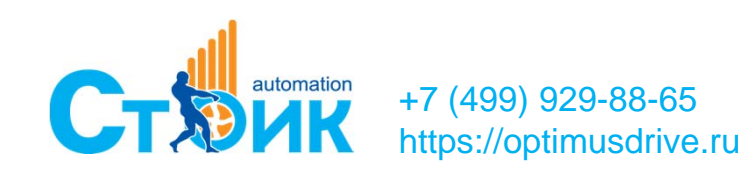

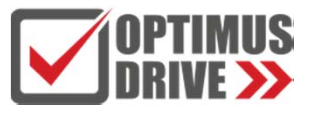

# **Режим работы по положению (Поиск исходного положения)**

## **Выбрать необходимы метод поиска Pn899=2, Установить скорость Pn89А=100, Pn89В=10.**

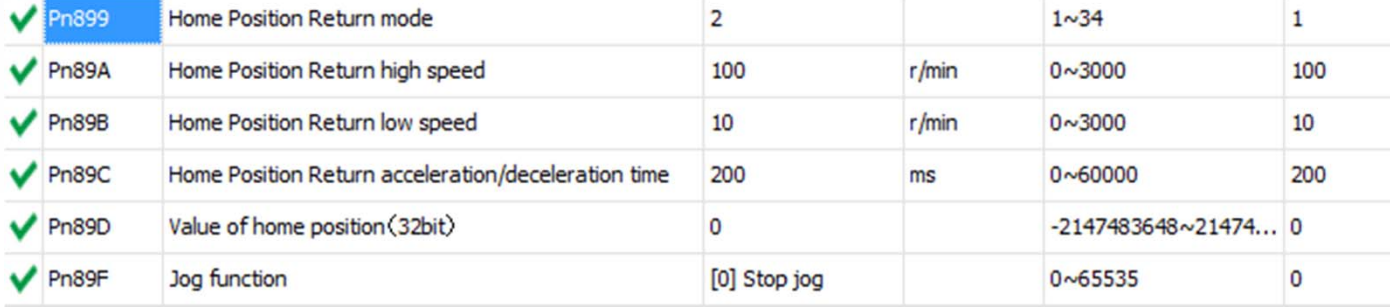

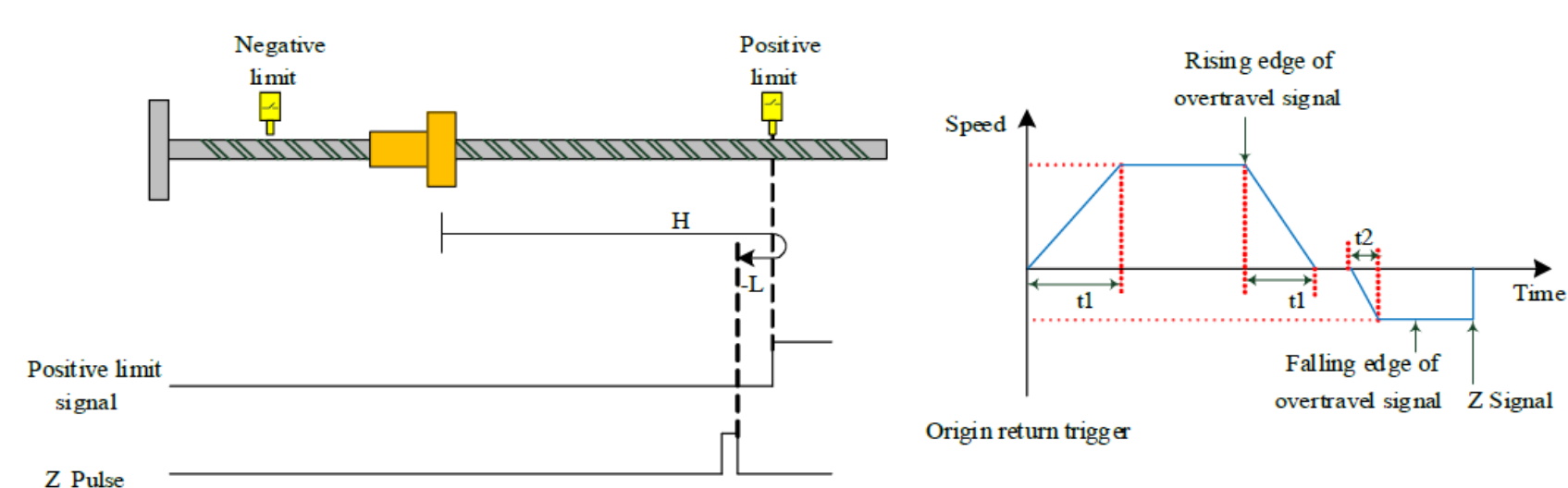

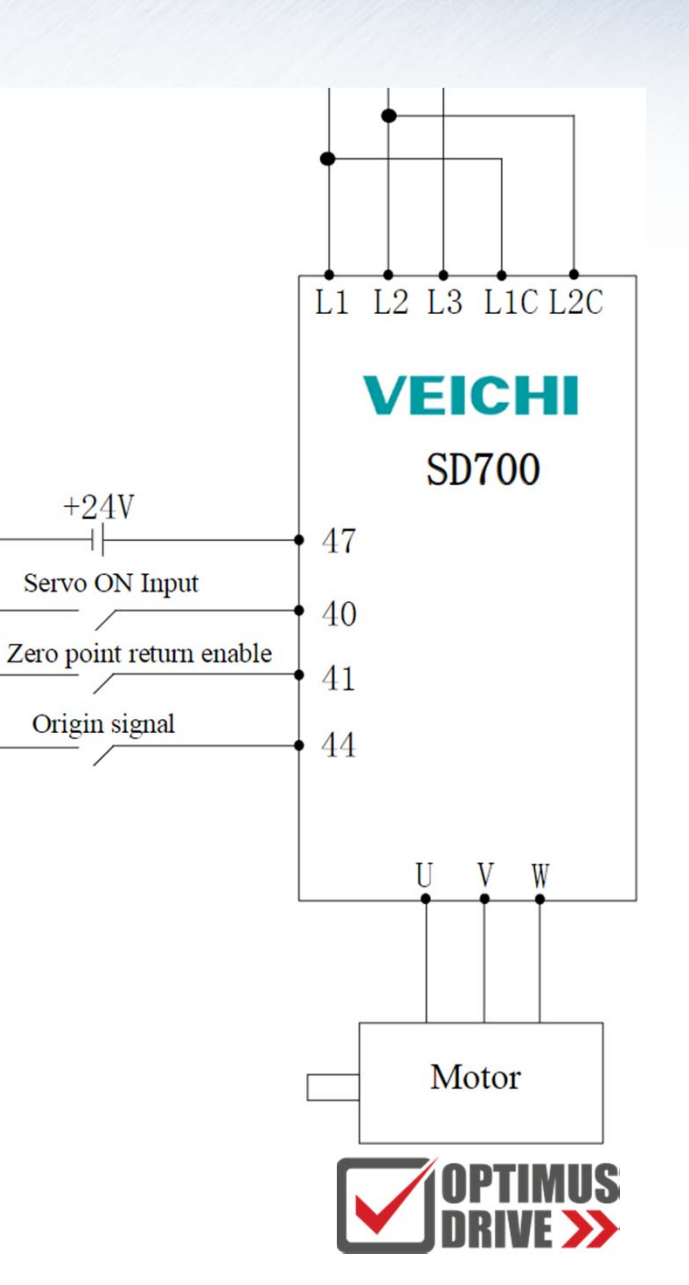

# **Управление по стандартному протоколу Modbus RTU**

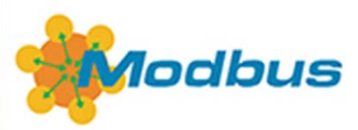

## **Основные**

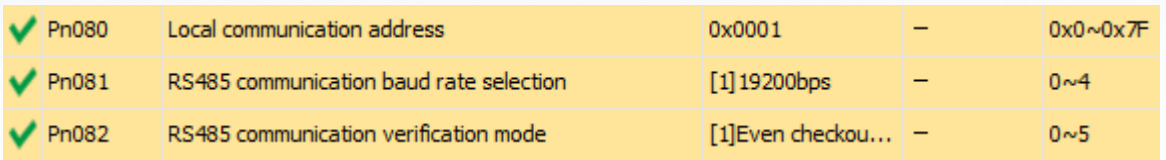

## **Команды**

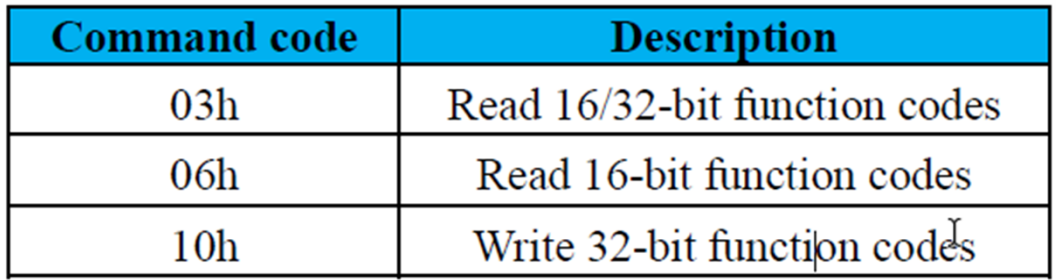

## **Коммуникационный разъём**

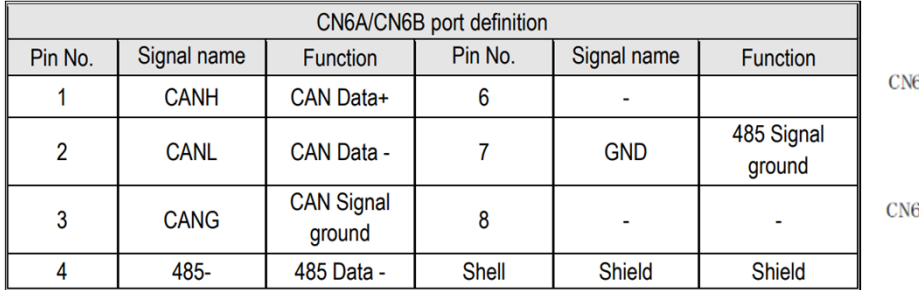

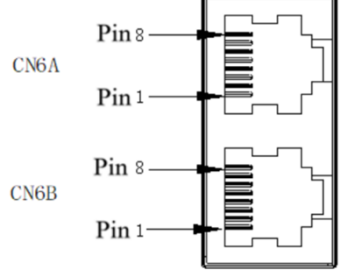

## **настройки связи Структура фрейма**

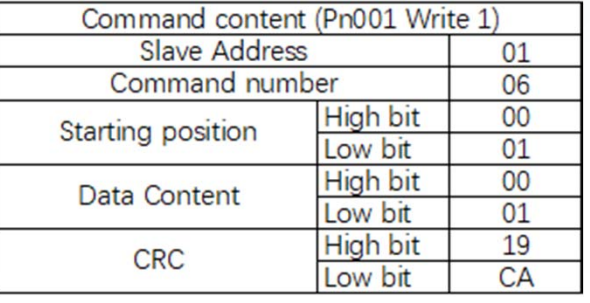

Servo Enable(Pn001 write 1) (Address: 0x001)

Send: 01 06 00 01 00 01 Instruction: 01 06 00 01

Response: 01 06 00 01 00 01 19 CA

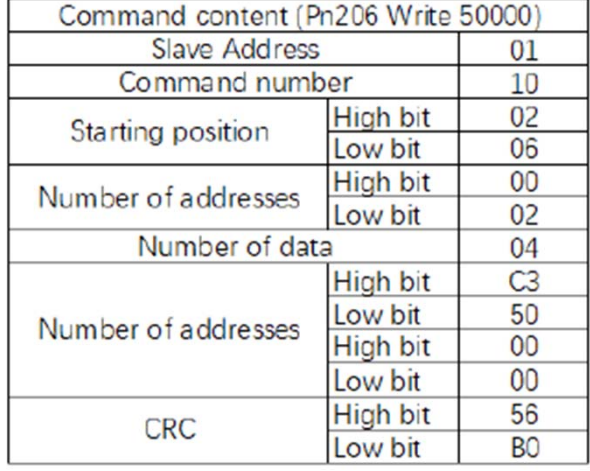

Servo write electronic gear ratio (Pn206 write 50000) (Hex:C350) (Address: 0x206)

3 50 00 00 56 BO

Send: 01 10 02 06 00 02 04 C3 50 00 00

Instruction: 01 10 02 06 00 02 04

0 01 19 CA

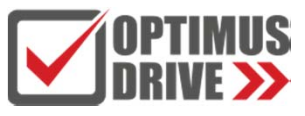

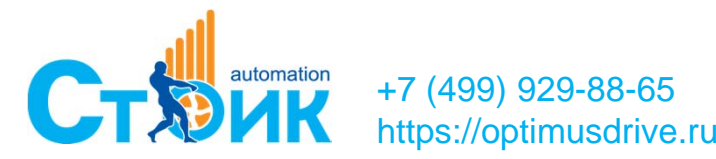

# **Управление по CANopen**

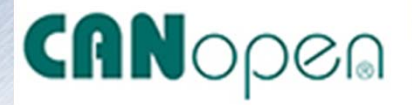

## **Шаг 1: Выбрать режим работы по CANopen <sup>в</sup> Pn208=4**

## **Шаг 2: Выставить параметры связи <sup>в</sup> Pn080, Pn083**

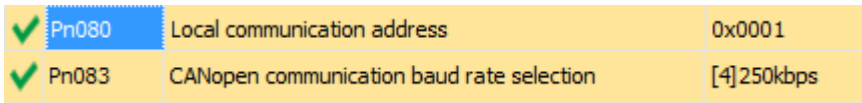

## **Коммуникационный разъём**

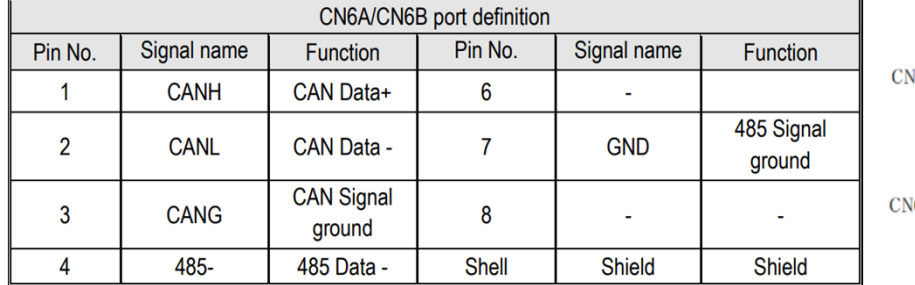

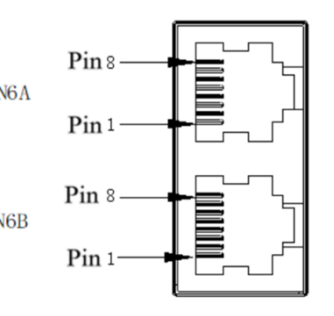

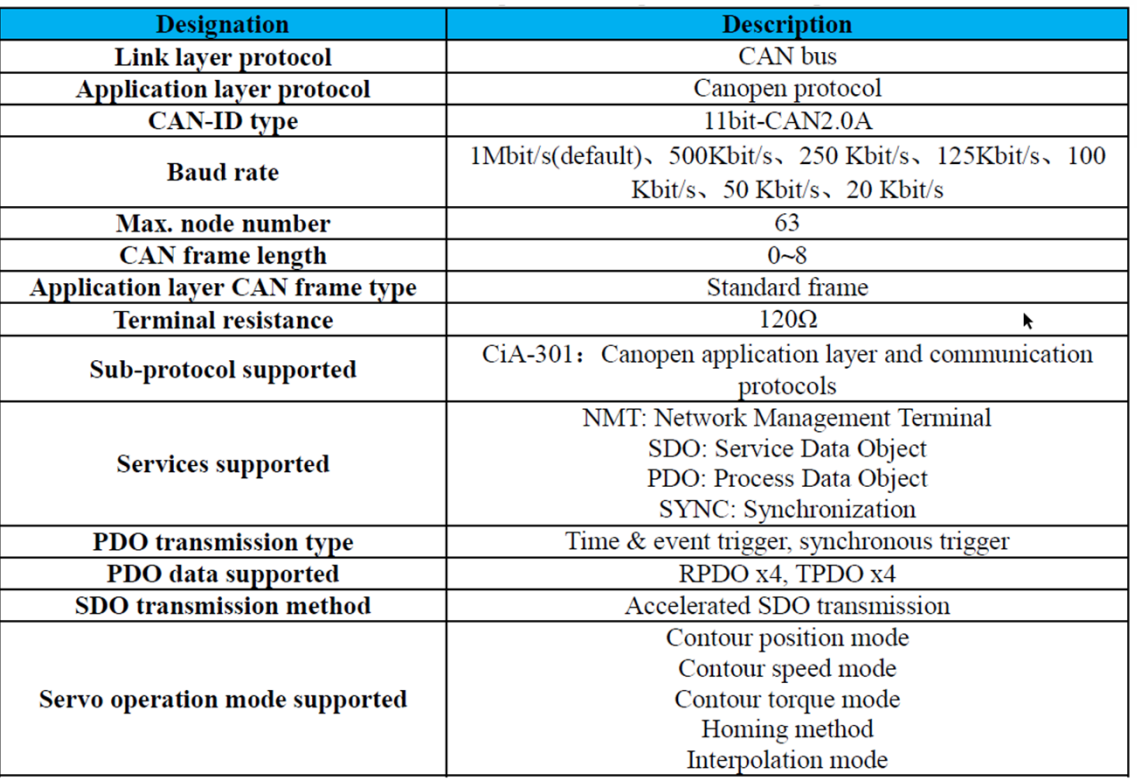

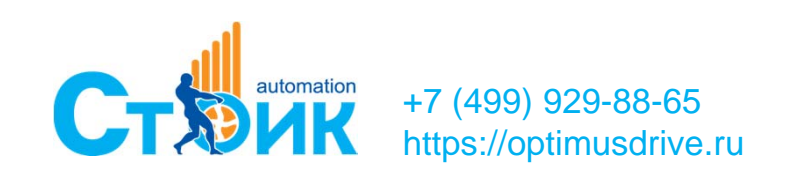

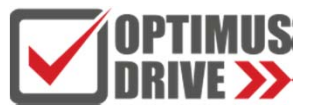

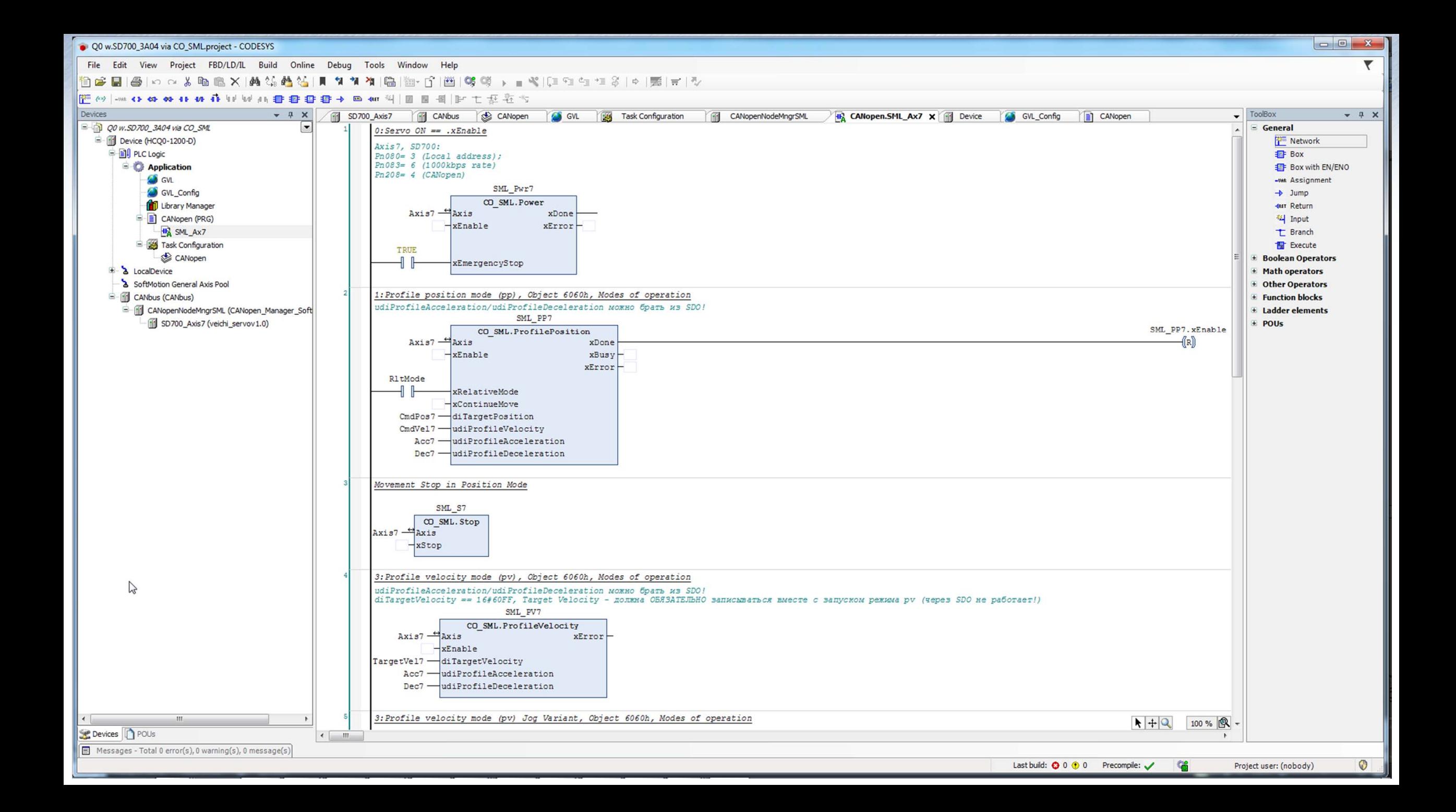

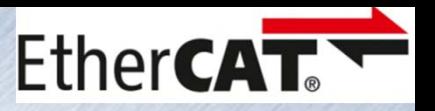

# **Управление по Ethercat**

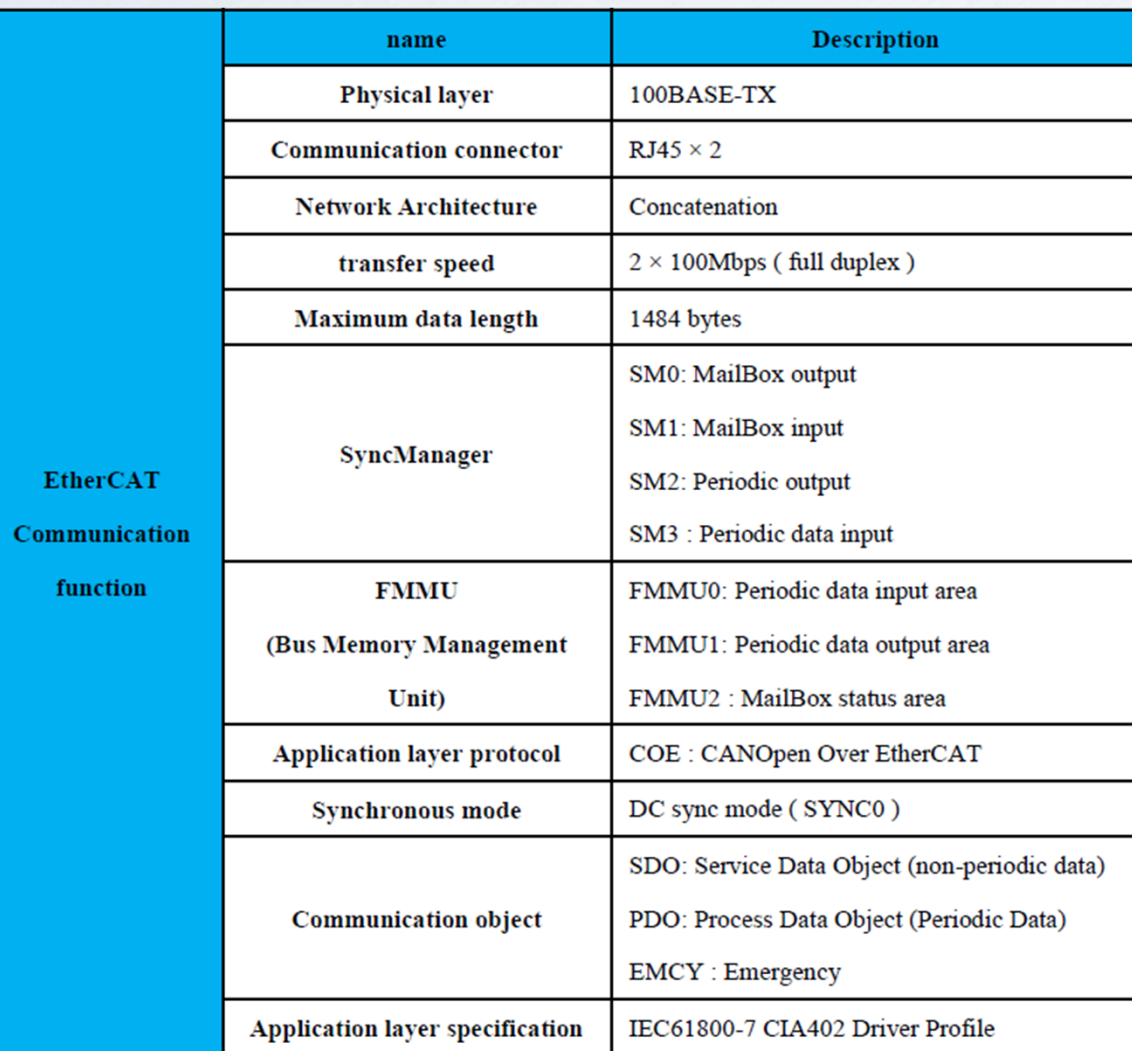

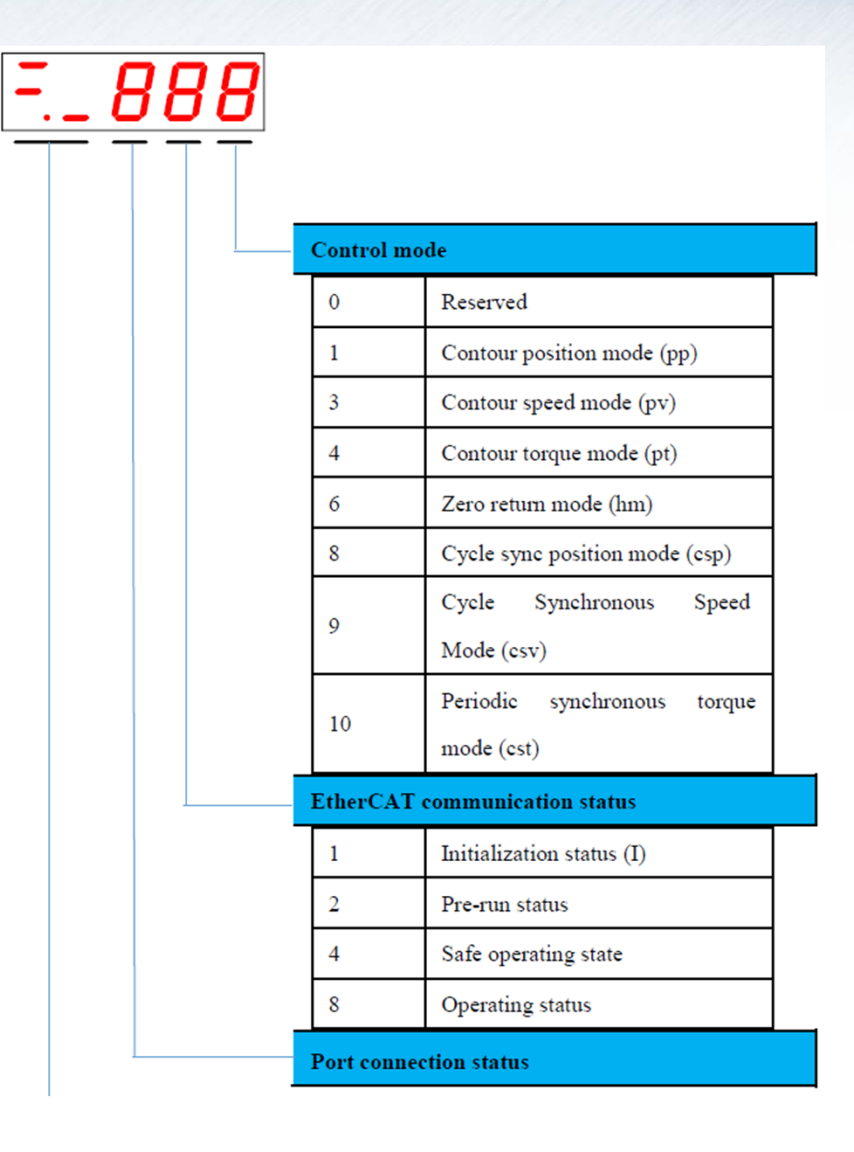

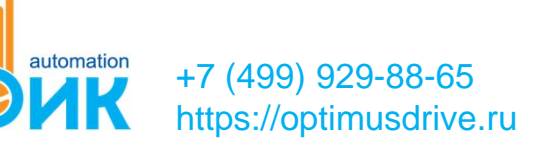

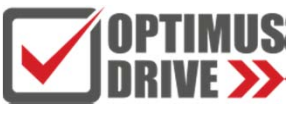

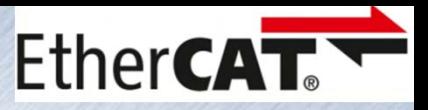

# **Управление по Ethercat**

General

**Status** 

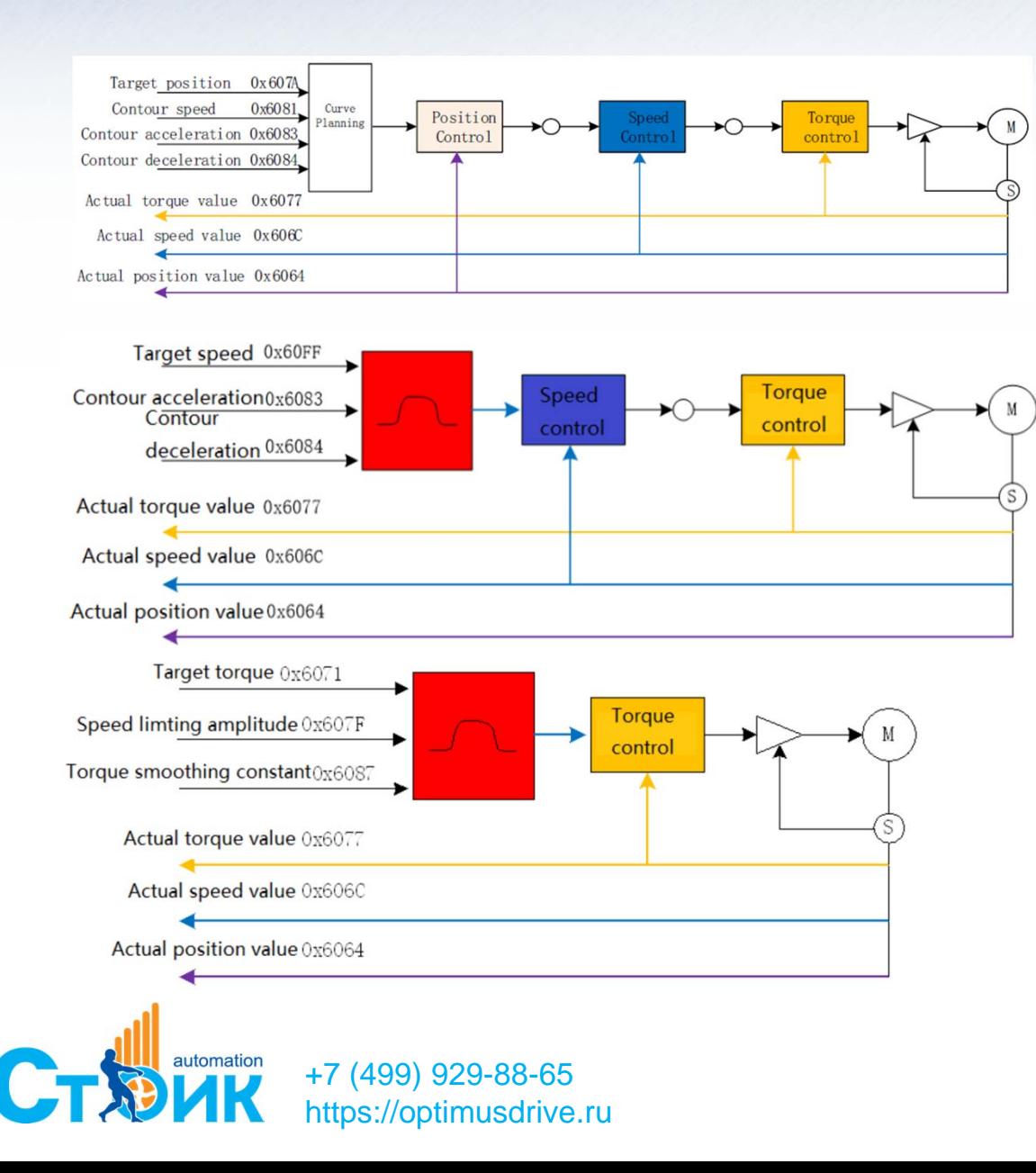

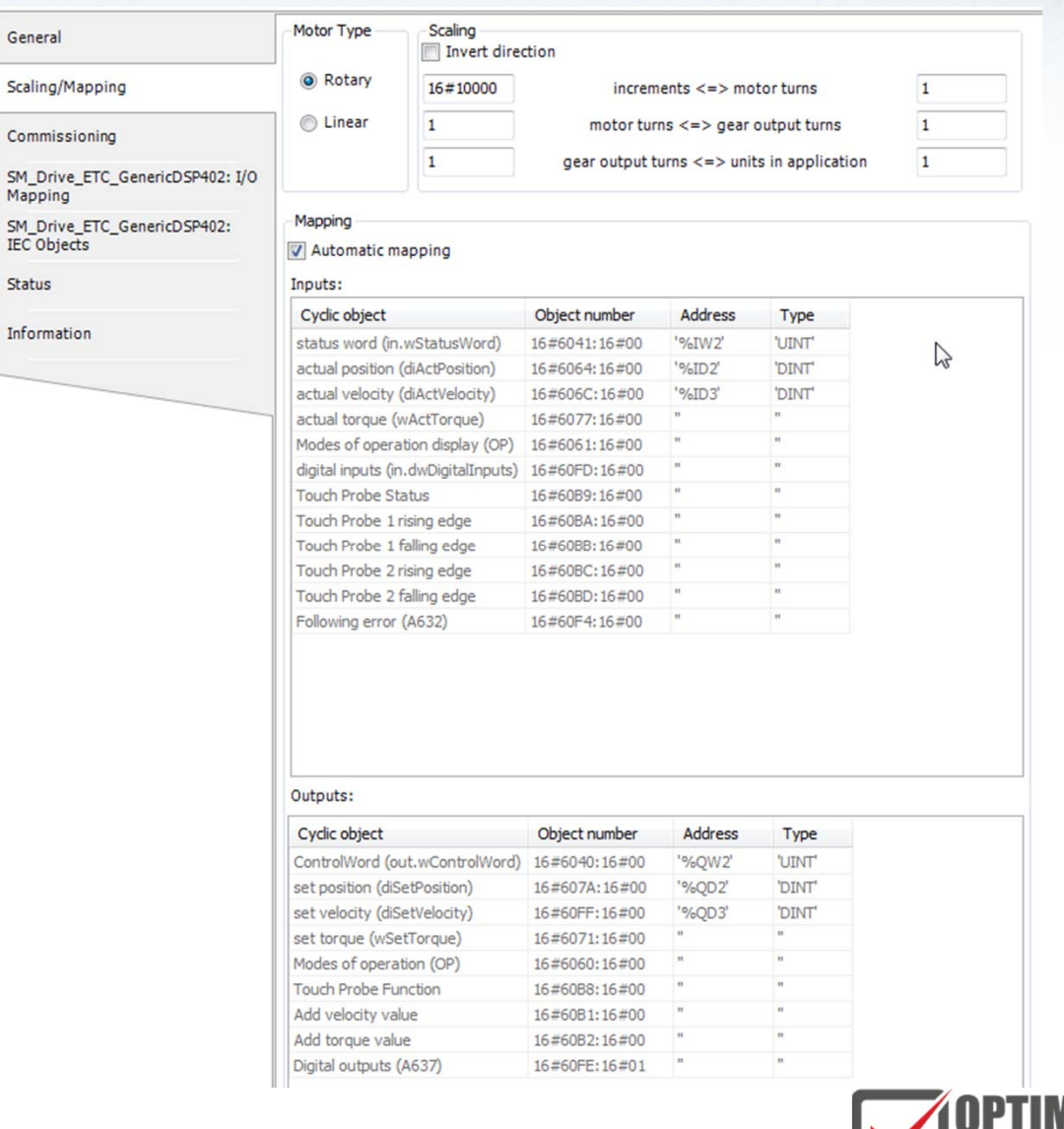

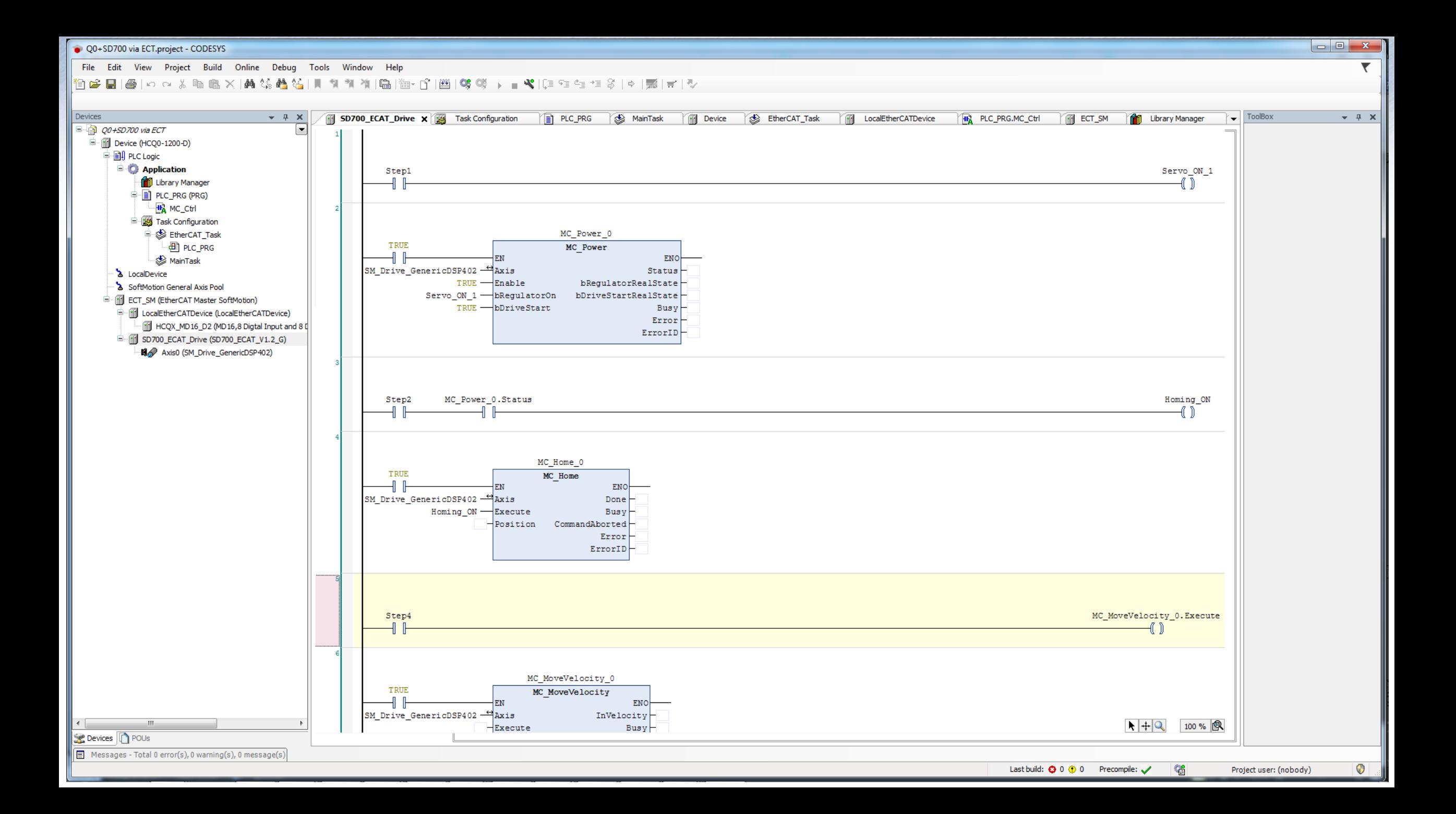

## **Управление <sup>с</sup> полностью замкнутым контуром по положению**

- **Уменьшение влияния люфтов механической передачи;**
- $\blacksquare$ **Увеличение точности позиционирования.**

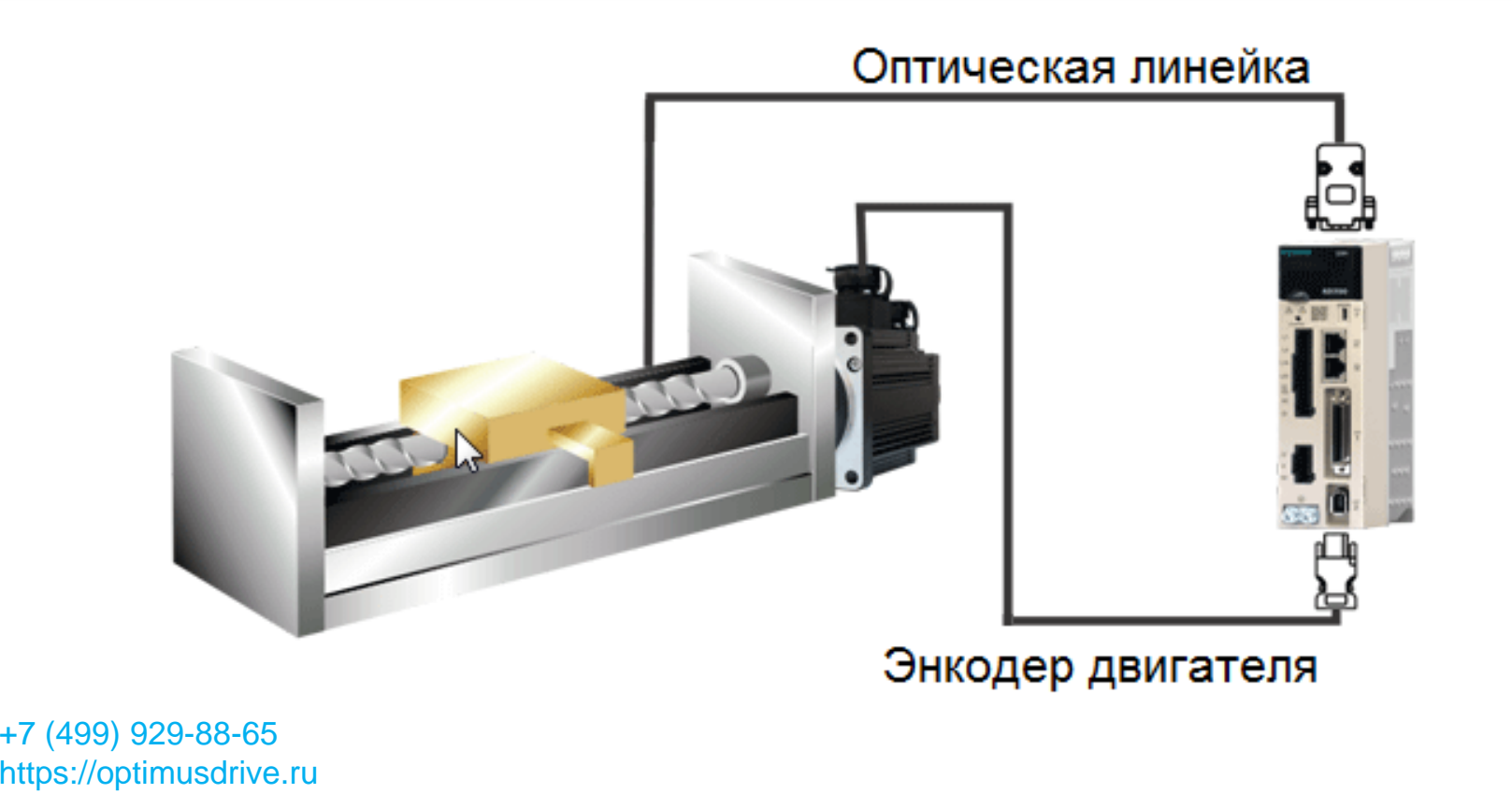

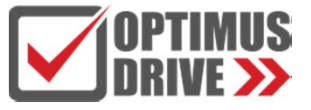

## **Применения**

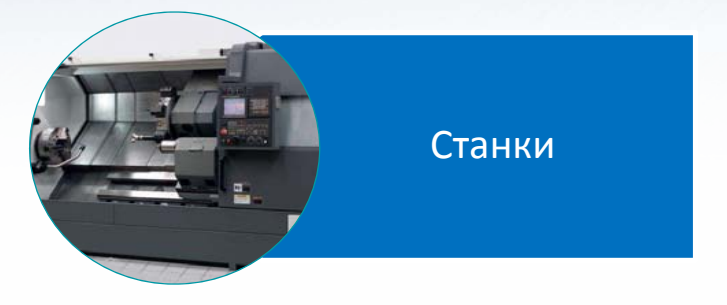

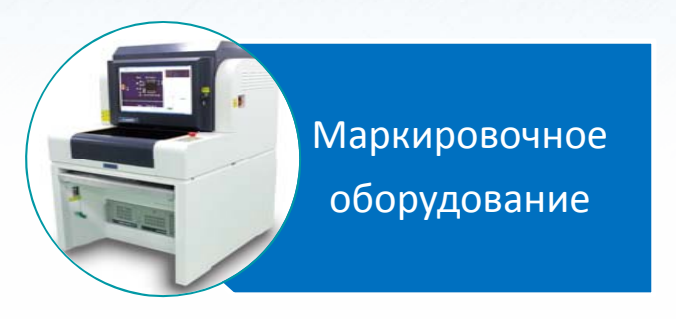

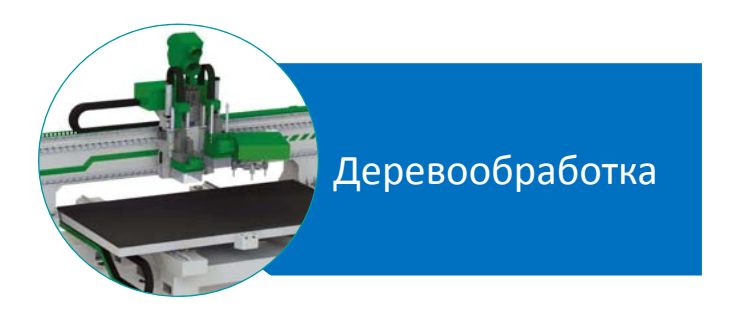

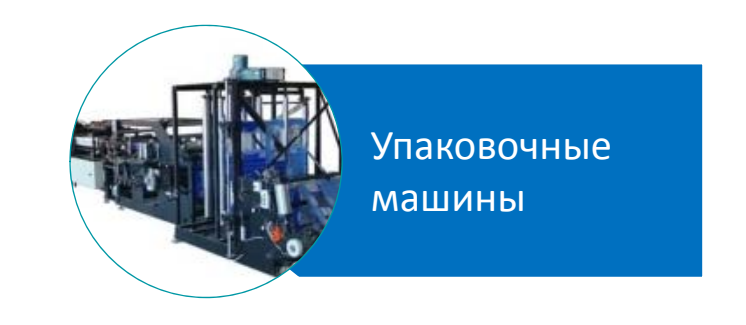

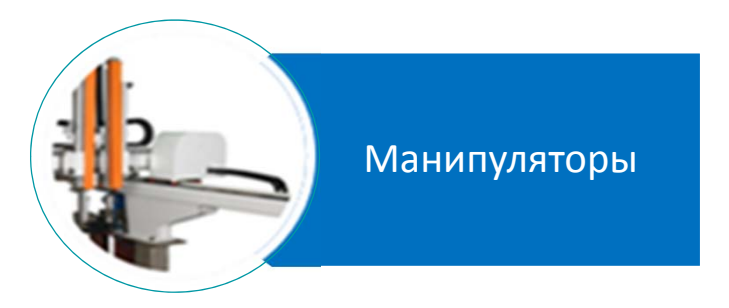

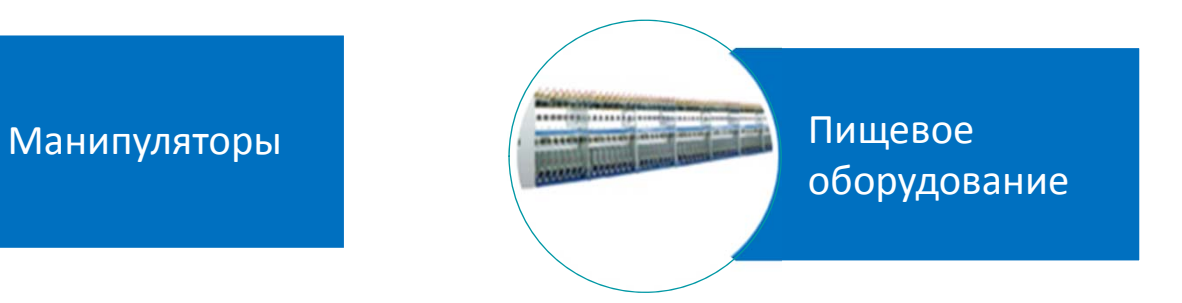

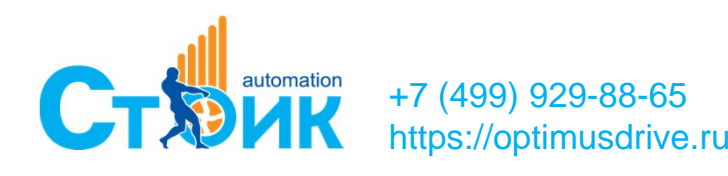

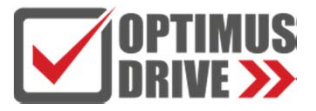

# **СПАСИБО ЗА ВНИМАНИЕ !**

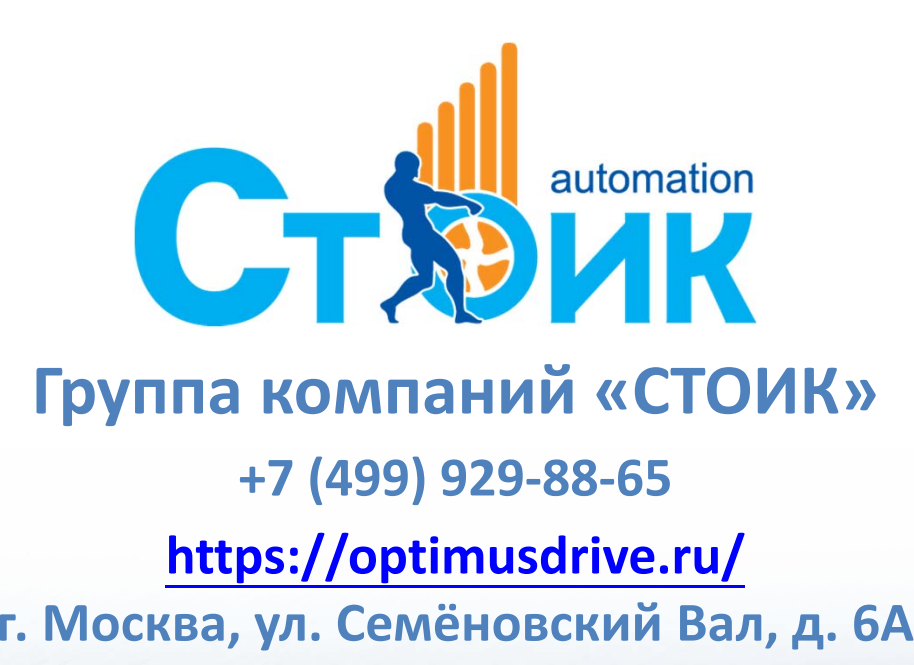